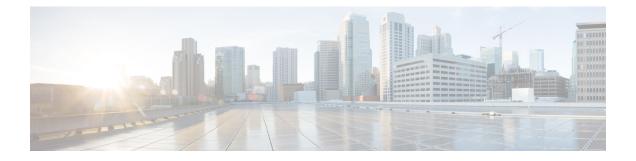

# **Reusable Objects**

The following topics describe how to manage reusable objects in the Firepower System:

- Introduction to Reusable Objects, on page 2
- The Object Manager, on page 4
- Network Objects, on page 11
- Port Objects, on page 12
- Tunnel Zones, on page 14
- Application Filters, on page 14
- VLAN Tag Objects, on page 14
- Security Group Tag Objects, on page 15
- URL Objects, on page 16
- Geolocation Objects, on page 17
- Interface Objects: Interface Groups and Security Zones, on page 18
- Time Range Objects, on page 20
- Variable Sets, on page 21
- Security Intelligence Lists and Feeds, on page 36
- Sinkhole Objects, on page 47
- File Lists, on page 47
- Cipher Suite Lists, on page 52
- Distinguished Name Objects, on page 53
- PKI Objects, on page 56
- SLA Monitor Objects, on page 70
- Prefix Lists, on page 72
- Route Maps, on page 73
- Access List, on page 76
- AS Path Objects, on page 79
- Community Lists, on page 79
- Policy Lists, on page 81
- VPN Objects, on page 82
- Address Pools, on page 94
- FlexConfig Objects, on page 95
- RADIUS Server Groups, on page 95

# Introduction to Reusable Objects

For increased flexibility and web interface ease-of-use, the Firepower System uses named *objects*, which are reusable configurations that associate a name with a value. When you want to use that value, use the named object instead. The system supports object use in various places in the web interface, including many policies and rules, event searches, reports, dashboards, and so on. The system provides many predefined objects that represent frequently used configurations.

Use the object manager to create and manage objects. Many configurations that use objects also allow you to create objects on the fly, as needed. You can also use the object manager to:

- View the policies, settings, and other objects where a network, port, VLAN, or URL object is used; see Viewing Objects and Their Usage, on page 5.
- Group objects to reference multiple objects with a single configuration; see Object Groups, on page 6.
- Override object values for selected devices or, in a multidomain deployment, selected domains; see Object Overrides, on page 8.

After you edit an object used in an active policy, you must redeploy the changed configuration for your changes to take effect. You cannot delete an object that is in use by an active policy.

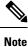

An object is configured on a managed device if, and only if, the object is used in a policy that is assigned to that device. If you remove an object from all policies assigned to a given device, the object is also removed from the device configuration on the next deployment, and subsequent changes to the object are not reflected in the device configuration.

### **Object Types**

The following table lists the objects you can create in the Firepower System, and indicates whether each object type can be grouped or configured to allow overrides.

| Object Type                                        | Groupable? | Allows Overrides? |
|----------------------------------------------------|------------|-------------------|
| Network                                            | yes        | yes               |
| Port                                               | yes        | yes               |
| Interface:<br>• Security Zone<br>• Interface Group | no         | no                |
| Tunnel Zone                                        | no         | no                |
| Application Filter                                 | no         | no                |
| VLAN Tag                                           | yes        | yes               |
| Security Group Tag (SGT)                           | no         | no                |

| Object Type                                                  | Groupable? | Allows Overrides? |
|--------------------------------------------------------------|------------|-------------------|
| URL                                                          | yes        | yes               |
| Geolocation                                                  | no         | no                |
| Time Range                                                   | no         | no                |
| Variable Set                                                 | no         | no                |
| Security Intelligence: Network, DNS, and URL lists and feeds | no         | no                |
| Sinkhole                                                     | no         | no                |
| File List                                                    | no         | no                |
| Cipher Suite List                                            | no         | no                |
| Distinguished Name                                           | yes        | no                |
| Public Key Infrastructure (PKI):                             | yes        | no                |
| Internal and Trusted CA                                      |            |                   |
| Internal and External Certs                                  |            |                   |
| SLA Monitor                                                  | no         | no                |
| Prefix List: IPv4 and IPv6                                   | no         | yes               |
| Route Map                                                    | no         | yes               |
| Access List: Standard and Extended                           | no         | yes               |
| AS Path                                                      | no         | yes               |
| Community List                                               | no         | yes               |
| Policy List                                                  | no         | yes               |
| FlexConfig: Text and FlexConfig objects                      | no         | yes               |

### **Objects and Multitenancy**

In a multidomain deployment, you can create objects in Global and descendant domains with the exception of Security Group Tag (SGT) objects, which you can create only in the Global domain. The system displays objects created in the current domain, which you can edit. It also displays objects created in ancestor domains, which you cannot edit, with the exception of security zones and interface groups.

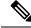

Note

Because security zones and interface groups are tied to device interfaces, which you configure at the leaf level, administrators in descendant domains can view and edit zones and groups created in ancestor domains. Subdomain users can add and delete interfaces from ancestor zones and groups, but cannot delete or rename the zones/groups.

Object names must be unique within the domain hierarchy. The system may identify a conflict with the name of an object you cannot view in your current domain.

For objects that support grouping, you can group objects in the current domain with objects inherited from ancestor domains.

Object overrides allow you to define device-specific or domain-specific values for certain types of object, including network, port, VLAN tag, and URL. In a multidomain deployment, you can define a default value for an object in an ancestor domain, but allow administrators in descendant domains to add override values for that object.

# The Object Manager

You can use the object manager to create and manage objects and object groups.

The object manager displays 20 objects or groups per page. If you have more than 20 of any type of object or group, use the navigation links at the bottom of the page to view additional pages. You can also go to a specific page or click **Refresh** ( $\mathfrak{C}$ ) to refresh your view.

By default, the page lists objects and groups alphabetically by name. You can filter the objects on the page by name or value.

## **Editing Objects**

In a multidomain deployment, the system displays objects created in the current domain, which you can edit. It also displays objects created in ancestor domains, which in most cases you cannot edit. To view and edit objects in a descendant domain, switch to that domain.

| Step 1 | Choose <b>Objects</b> > <b>Object Management</b> .                                                                                                    |
|--------|----------------------------------------------------------------------------------------------------|
| Step 2 | Choose an object type from the list; see Introduction to Reusable Objects, on page 2.                                                                                                    |
| Step 3 | Click Edit (                                                                                                    |
|        | If <b>View</b> ( $\overset{\blacksquare}{\rightarrow}$ ) appears instead, the object belongs to an ancestor domain and has been configured not to allow overrides, or you do not have permission to modify the object. |
| Step 4 | Modify the object settings as desired.                                                                                                    |
| Step 5 | If you are editing a variable set, manage the variables in the set; see Managing Variables, on page 33.                                                                                                    |
| Step 6 | For objects that can be configured to allow overrides:                                                                                                    |

- If you want to allow overrides for this object, check the Allow Overrides check box; see Allowing Object Overrides, on page 9. You can change this setting only for objects that belong to the current domain.
- If you want to add override values to this object, expand the Override section and click Add; see Adding Object Overrides, on page 9.

Step 7 Click Save.

Step 8

If you are editing a variable set, and that set is in use by an access control policy, click Yes to confirm that you want to save your changes.

### What to do next

 If an active policy references your object, deploy configuration changes; see Deploy Configuration Changes.

## Viewing Objects and Their Usage

You can view usage details of objects on the Object Management page. The network, port, VLAN, and URL object types are the only object types that provide this functionality.

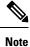

In a multidomain deployment, you can view objects from any other domain. However, to find usage of objects in a descendant domain, switch to that domain.

### Procedure

| Step 1 | Choose | Objects > | Object | Management |
|--------|--------|-----------|--------|------------|
|--------|--------|-----------|--------|------------|

Step 2 Choose one of the following object types:

- Network
- Port
- VLAN Tag
- URL

Step 3 Click Find Usage (a) next to the object.

> The Object Usage window displays a list of all the policies, objects, and other settings where the object is in use. Click any of the listed items to know more about the object usage. For policies and some other settings where the object is used, you can click the corresponding links to visit the respective UI pages.

## Filtering Objects or Object Groups

In a multidomain deployment, the system displays objects created in the current and ancestor domains, which you can filter.

#### Procedure

| Step 1 Choose Objects > Object Management. |                                                         |
|--------------------------------------------|---------------------------------------------------------|
| Step 2                                     | Enter your filter criteria in the Filter field.         |
|                                            | The page updates as you type to display matching items. |

You can use the following wildcards:

- The asterisk (\*) matches zero or more occurrences of a character.
- The caret (^) matches content at the beginning of a string.
- The dollar sign (\$) matches content at the end of a string.

### **Object Groups**

Grouping objects allows you to reference multiple objects with a single configuration. The system allows you to use objects and object groups interchangeably in the web interface. For example, anywhere you would use a port object, you can also use a port object group.

You can group network, port, VLAN tag, URL, and PKI objects. Network object groups can be nested, that is, you can add a network object group to another network object group up to 10 levels.

Objects and object groups of the same type cannot have the same name. In a multidomain deployment, the names of object groups must be unique within the domain hierarchy. Note that the system may identify a conflict with the name of an object group you cannot view in your current domain.

When you edit an object group used in a policy (for example, a network object group used in an access control policy), you must re-deploy the changed configuration for your changes to take effect.

Deleting a group does not delete the objects in the group, just their association with each other. Additionally, you cannot delete a group that is in use in an active policy. For example, you cannot delete a VLAN tag group that you are using in a VLAN condition in a saved access control policy.

### **Grouping Reusable Objects**

In a multidomain deployment, the system displays objects created in the current domain, which you can edit. It also displays objects created in ancestor domains, which in most cases you cannot edit. To view and edit objects in a descendant domain, switch to that domain.

You can group objects in the current domain with objects inherited from ancestor domains.

### Procedure

Changes.

| Choose Objects > Object Management.                                                                                                    |
|----------------------------------------------------------------------------------------------------|
| If the object type you want to group is Network, Port, URL, or VLAN Tag:                                                                                           |
| a) Choose the object type from the list of object types.                                                                                                    |
| b) Choose Add Group from the Add [Object Type] drop-down list.                                                                                                    |
| If the object type you want to group is <b>Distinguished Name</b> :                                                                                                |
| a) Expand the <b>Distinguished Name</b> node.                                                                                                    |
| b) Choose <b>Object Groups</b> .                                                                                                    |
| c) Click Add Distinguished Name Group.                                                                                                    |
| If the object type you want to group is <b>PKI</b> :                                                                                                    |
| a) Expand the <b>PKI</b> node.                                                                                                    |
| b) Choose one of the following:                                                                                                    |
| Internal CA Groups                                                                                                    |
| Trusted CA Groups                                                                                                    |
| Internal Cert Groups                                                                                                    |
| • External Cert Groups                                                                                                    |
| c) Click Add [Object Type] Group.                                                                                                    |
| Enter a unique <b>Name</b> .                                                                                                    |
| Choose one or more objects from the list, and click Add.                                                                                                    |
| You can also:                                                                                                    |
| • Use the filter field <b>Search</b> ( <sup>(a)</sup> ) to search for existing objects to include, which updates as you type to                                    |
| display matching items. Click <b>Reload</b> ( <b>C</b> ) above the search field or click <b>Clear</b> ( <b>X</b> ) in the search field to clear the search string. |
| • Click Add ( <sup>(2)</sup> ) to create objects on the fly if no existing objects meet your needs.                                                                |
| Optionally for Network, Port, URL, and VLAN Tag groups:                                                                                                    |
| • Enter a <b>Description</b> .                                                                                                    |
| • Check the <b>Allow Overrides</b> check box to allow overrides for this object group; see Allowing Object Overrides, on page 9.                                   |
|                                                                                                    |
|                                                                                                    |

## **Object Overrides**

An object override allows you to define an alternate value for an object, which the system uses for the devices you specify.

You can create an object whose definition works for most devices, and then use overrides to specify modifications to the object for the few devices that need different definitions. You can also create an object that needs to be overridden for all devices, but its use allows you to create a single policy for all devices. Object overrides allow you to create a smaller set of shared policies for use across devices without giving up the ability to alter policies when needed for individual devices.

For example, you might want to deny ICMP traffic to the different departments in your company, each of which is connected to a different network. You can do this by defining an access control policy with a rule that includes a network object called Departmental Network. By allowing overrides for this object, you can then create overrides on each relevant device that specifies the actual network where that device is connected.

In a multidomain deployment, you can define a default value for an object in an ancestor domain and allow administrators in descendant domains to add override values for that object. For example, a managed security service provider (MSSP) might use a single Firepower Management Center to manage network security for multiple customers. Administrators at the MSSP can define an object in the Global domain for use in all customers' deployments. Administrators for each customer can log into descendant domains to override that object for their organizations. These local administrators cannot view or affect the override values of other customers of the MSSP.

You can target an object override to a specific domain. In this case, the system uses the object override value for all devices in the targeted domain unless you override it at the device level.

From the object manager, you can choose an object that can be overridden and define a list of device-level or domain-level overrides for that object.

You can use object overrides with the following object types only:

- Network
- Port
- VLAN tag
- URL
- SLA Monitor
- Prefix List
- Route Map
- Access List
- AS Path
- · Community List
- Policy List
- PKI Enrollment

If you can override an object, the **Override** column appears for the object type in the object manager. Possible values for this column include:

- Green checkmark indicates that you can create overrides for the object and no overrides have been added yet
- Red X indicates that you cannot create overrides for the object
- Number represents a count of the overrides that have been added to that object (for example, "2" indicates two overrides have been added)

### **Managing Object Overrides**

### Procedure

| Step 1 | Choose <b>Objects</b> > <b>Object Management</b> .                                                                                                    |
|--------|----------------------------------------------------------------------------------------------------|
| Step 2 | Choose from the list of object types; see Introduction to Reusable Objects, on page 2.                                                                                                    |
| Step 3 | Click Edit (                                                                                                    |
|        | If <b>View</b> ( $\bigcirc$ ) appears instead, the object belongs to an ancestor domain and has been configured not to allow overrides, or you do not have permission to modify the object.                                                                                                    |
| Step 4 | Manage the object overrides:                                                                                                    |
|        | <ul> <li>Add—Add object overrides; see Adding Object Overrides, on page 9.</li> <li>Allow—Allow object overrides; see Allowing Object Overrides, on page 9.</li> <li>Delete—In the object editor, click Delete () next to the override you want to remove.</li> <li>Edit—Edit object overrides; see Editing Object Overrides, on page 10.</li> </ul> |

### **Allowing Object Overrides**

### Procedure

- **Step 1** In the object editor, check the **Allow Overrides** check box.
- Step 2 Click Save.

### What to do next

Add object override values; see Adding Object Overrides, on page 9.

### **Adding Object Overrides**

### Before you begin

Allow object overrides; see Allowing Object Overrides, on page 9.

### Procedure

| Step 1 | In the object editor, expand the <b>Override</b> section.                                      |
|--------|------------------------------------------------------------------------------------------------|
| Step 2 | Click Add.                                                                                     |
| Step 3 | On Targets, choose domains or devices in the Available Devices and Domains list and click Add. |
| Step 4 | On the Override tab, enter a Name.                                                             |
| Step 5 | Optionally, enter a <b>Description</b> .                                                       |
| Step 6 | Enter an override value.                                                                       |
|        | Example:                                                                                       |
|        | For a network object, enter a network value.                                                   |
| Step 7 | Click Add.                                                                                     |
| Step 8 | Click Save.                                                                                    |
|        |                                                                                                |
|        |                                                                                                |

### What to do next

• If an active policy references your object, deploy configuration changes; see Deploy Configuration Changes.

### **Editing Object Overrides**

You can modify the description and the value of an existing override, but you cannot modify the existing target list. Instead, you must add a new override with new targets, which replaces the existing override.

#### Procedure

| Step 1 | In the object editor, | expand the | Override | section. |
|--------|-----------------------|------------|----------|----------|
|--------|-----------------------|------------|----------|----------|

- **Step 2** Click Edit (4) next to the override you want to modify.
- **Step 3** Optionally, modify the **Description**.
- **Step 4** Modify the override value.
- **Step 5** Click **Save** to save the override.
- **Step 6** Click **Save** to save the object.

### What to do next

• If an active policy references your object, deploy configuration changes; see Deploy Configuration Changes.

# **Network Objects**

A network object represents one or more IP addresses. You can use network objects and groups in various places in the system's web interface, including access control policies, network variables, identity rules, network discovery rules, event searches, reports, and so on.

When you configure an option that requires a network object, the list is automatically filtered to show only those objects that are valid for the option. For example, some options require host objects, while other options require subnets.

A network object can be one of the following types:

### Host

A single IP address.

IPv4 example:

209.165.200.225

IPv6 example:

2001:DB8::0DB8:800:200C:417A or 2001:DB8:0:0:0DB8:800:200C:417A

### Range

A range of IP addresses.

IPv4 example:

209.165.200.225-209.165.200.250

IPv6 example:

2001:db8:0:cd30::1-2001:db8:0:cd30::1000

### Network

An address block, also known as a subnet.

IPv4 example:

209.165.200.224/27

#### IPv6 example:

2001:DB8:0:CD30::/60

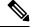

Note

Security Intelligence ignores IP address blocks using a /0 netmask.

### Group

A group of network objects or other network object groups.

For example:

```
209.165.200.225
209.165.201.1
209.165.202.129
```

You can create nested groups by adding one network object group to another network object group. You can nest up to 10 levels of groups.

## **Creating Network Objects**

### Procedure

| Step 1 | Choose <b>Objects</b> > <b>Object Management</b> .                                                                                                    |
|--------|----------------------------------------------------------------------------------------------------|
| Step 2 | Choose <b>Network</b> from the list of object types.                                                                                                    |
| Step 3 | Choose Add Object from the Add Network drop-down menu.                                                                                                    |
| Step 4 | Enter a <b>Name</b> .                                                                                                    |
|        | In a multidomain deployment, object names must be unique within the domain hierarchy. The system may identify a conflict with the name of an object you cannot view in your current domain. |
| Step 5 | Optionally, enter a <b>Description</b> .                                                                                                    |
| Step 6 | In the <b>Network</b> field, select the required option and enter an appropriate value; see Network Objects, on page 11.                                                                    |
| Step 7 | Manage overrides for the object:                                                                                                    |
|        | • If you want to allow overrides for this object, check the <b>Allow Overrides</b> check box; see Allowing Object Overrides, on page 9.                                                     |
|        | • If you want to add override values to this object, expand the Override section and click <b>Add</b> ; see Adding Object Overrides, on page 9.                                             |
| Step 8 | Click Save.                                                                                                    |

### What to do next

• If an active policy references your object, deploy configuration changes; see Deploy Configuration Changes.

# **Port Objects**

Port objects represent different protocols in slightly different ways:

### TCP and UDP

A port object represents the transport layer protocol, with the protocol number in parentheses, plus an optional associated port or port range. For example: TCP(6)/22.

### ICMP and ICMPv6 (IPv6-ICMP)

A port object represents the Internet layer protocol plus an optional type and code. For example: ICMP(1):3:3.

You can restrict an ICMP or IPV6-ICMP port object by type and, if applicable, code. For more information on ICMP types and codes, see:

- http://www.iana.org/assignments/icmp-parameters/icmp-parameters.xml
- http://www.iana.org/assignments/icmpv6-parameters/icmpv6-parameters.xml

### Other

A port object can represent other protocols that do not use ports.

The Firepower System provides default port objects for well-known ports. You cannot modify or delete these default objects. You can create custom port objects in addition to the default objects.

You can use port objects and groups in various places in the system's web interface, including access control policies, identity rules, network discovery rules, port variables, and event searches. For example, if your organization uses a custom client that uses a specific range of ports and causes the system to generate excessive and misleading events, you can configure your network discovery policy to exclude monitoring those ports.

When using port objects, observe the following guidelines:

- You cannot add any protocol other than TCP or UDP for source port conditions in access control rules. Also, you cannot mix transport protocols when setting both source and destination port conditions in a rule.
- If you add an unsupported protocol to a port object group used in a source port condition, the rule where it is used does not take affect on the managed device when the configuration is deployed.
- If you create a port object containing both TCP and UDP ports, then add it as a source port condition in a rule, you cannot add a destination port, and vice versa.

# **Creating Port Objects**

| Step 1 | Choose <b>Objects</b> > <b>Object Management</b> .                                                                                                    |
|--------|----------------------------------------------------------------------------------------------------|
| Step 2 | Choose <b>Port</b> from the list of object types.                                                                                                    |
| Step 3 | Choose Add Object from the Add Port drop-down list.                                                                                                    |
| Step 4 | Enter a Name.                                                                                                    |
| Step 5 | Choose a <b>Protocol</b> .                                                                                                    |
| Step 6 | Depending on the protocol you chose, constrain by Port, or choose an ICMP Type and Code.                                                                                                    |
|        | You can enter ports from <b>1</b> to <b>65535</b> . Use a hyphen to specify a port range. You must constrain the object by port if you chose to match <b>All</b> protocols, using the <b>Other</b> drop-down list. |
| Step 7 | Manage overrides for the object:                                                                                                    |
|        | • If you want to allow overrides for this object, check the <b>Allow Overrides</b> check box; see Allowing Object Overrides, on page 9.                                                                            |
|        | • If you want to add override values to this object, expand the Override section and click <b>Add</b> ; see Adding Object Overrides, on page 9.                                                                    |
| Step 8 | Click Save.                                                                                                    |

### What to do next

• If an active policy references your object, deploy configuration changes; see Deploy Configuration Changes.

# **Tunnel Zones**

A *tunnel zone* represents certain types of plaintext, passthrough tunnels that you explicitly tag for special analysis. A tunnel zone is not an interface object, even though you can use it as an interface constraint in some configurations.

For detailed information, see Tunnel Zones and Prefiltering.

# **Application Filters**

System-provided application filters help you perform application control by organizing applications according to basic characteristics: type, risk, business relevance, category, and tags. In the object manager, you can create and manage reuseable user-defined application filters based on combinations of the system-provided filters, or on custom combinations of applications. For detailed information, see Application Conditions (Application Control).

# **VLAN Tag Objects**

Each VLAN tag object you configure represents a VLAN tag or range of tags.

You can group VLAN tag objects. Groups represent multiple objects; using a range of VLAN tags in a single object is not considered a group in this sense.

You can use VLAN tag objects and groups in various places in the system's web interface, including rules and event searches. For example, you could write an access control rule that applies only to a specific VLAN.

## **Creating VLAN Tag Objects**

| Step 1 | Choose Objects > Object Management.                                                                                                    |
|--------|----------------------------------------------------------------------------------------------------|
| Step 2 | Choose VLAN Tag from the list of object types.                                                                                          |
| Step 3 | Choose Add Object from the Add VLAN Tag drop-down list.                                                                                 |
| Step 4 | Enter a Name.                                                                                                    |
| Step 5 | Enter a <b>Description</b> .                                                                                                    |
| Step 6 | Enter a value in the VLAN Tag field. Use a hyphen to specify a range of VLAN tags.                                                      |
| Step 7 | Manage overrides for the object:                                                                                                    |
|        | • If you want to allow overrides for this object, check the <b>Allow Overrides</b> check box; see Allowing Object Overrides, on page 9. |

• If you want to add override values to this object, expand the Override section and click Add; see Adding Object Overrides, on page 9.

Step 8 Click Save.

#### What to do next

• If an active policy references your object, deploy configuration changes; see Deploy Configuration Changes.

# **Security Group Tag Objects**

A Security Group Tag (SGT) object specifies a single SGT value. You can use SGT objects in rules to control traffic with SGT attributes that were **not** assigned by Cisco ISE. You cannot group or override SGT objects.

#### **Related Topics**

Autotransition from Custom SGTs to ISE SGTs Custom SGT Conditions ISE SGT vs Custom SGT Rule Conditions

## **Creating Security Group Tag Objects**

You can create these objects in the global domain only. To use the object on Classic devices, you must have the Control license. For Smart Licensed devices, any license will do.

### Before you begin

 Disable ISE/ISE-PIC connections. You cannot create custom SGT objects if you use ISE/ISE-PIC as an identity source.

- Step 1 Click Objects > Object Management.
- **Step 2** Click **Security Group Tag** from the list of object types.
- Step 3 Click Add Security Group Tag.
- Step 4 Enter a Name.
- **Step 5** Optionally, enter a **Description**.
- **Step 6** In the **Tag** field, enter a single SGT.
- Step 7 Click Save.

### What to do next

• If an active policy references your object, deploy configuration changes; see Deploy Configuration Changes.

#### **Related Topics**

Autotransition from Custom SGTs to ISE SGTs Custom SGT Conditions ISE SGT vs Custom SGT Rule Conditions

# **URL** Objects

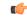

Important For best practices for using this and similar options in Security Intelligence configurations and for URL rules in access control and QoS policies, see Manual URL Filtering Options.

A URL object defines a single URL or IP address, whereas a URL group object can define more than one URL or address. You can use URL objects and groups in various places in the system's web interface, including access control policies and event searches.

When creating URL objects, keep the following points in mind:

- If you do not include a path (that is, there is no / character in the URL), the match is based on the server's hostname only. The hostname is considered a match if it comes after the :// separator, or after any dot in the hostname. For example, ign.com matches ign.com and www.ign.com, but it does not match verisign.com.
- If you include one or more / character, the entire URL string is used for a substring match, including the
  server name, path, and any query parameters. However, we recommend that you do not use manual URL
  filtering to block or allow individual web pages or parts of sites, as servers can be reorganized and pages
  moved to new paths. Substring matching can also lead to unexpected matches, where the string you
  include in the URL object also matches paths on unintended servers or strings within query parameters.
- The system disregards the encryption protocol (HTTP vs HTTPS). In other words, if you block a website, both HTTP and HTTPS traffic to that website is blocked, unless you use an application condition to target a specific protocol. When creating a URL object, you do not need to specify the protocol when creating an object. For example, use example.com rather than http://example.com.
- If you plan to use a URL object to match HTTPS traffic in an access control rule, create the object using the subject common name in the public key certificate used to encrypt the traffic. Also, the system disregards subdomains within the subject common name, so do not include subdomain information. For example, use example.com rather than www.example.com.

However, please understand that the subject common name in the certificate might be completely unrelated to a web site's domain name. For example, the subject common name in the certificate for youtube.com is \*.google.com (this of course might change at any time). You will get more consistent results if you use the SSL Decryption policy to decrypt HTTPS traffic so that URL filtering rules work on decrypted traffic.

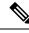

**Note** URL objects will not match HTTPS traffic if the browser resumes a TLS session because the certificate information is no longer available. Thus, even if you carefully configure the URL object, you might get inconsistent results for HTTPS connections.

## **Creating URL Objects**

### Procedure

| Step 1 | Choose Objects > Object Management.                                                                                                    |
|--------|----------------------------------------------------------------------------------------------------|
| Step 2 | Choose <b>URL</b> from the list of object types.                                                                                                    |
| Step 3 | Choose Add Object from the Add URL drop-down list.                                                                                                    |
| Step 4 | Enter a Name.                                                                                                    |
|        | In a multidomain deployment, object names must be unique within the domain hierarchy. The system may identify a conflict with the name of an object you cannot view in your current domain. |
| Step 5 | Optionally, enter a <b>Description</b> .                                                                                                    |
| Step 6 | Enter the <b>URL</b> or IP address.                                                                                                    |
| Step 7 | Manage overrides for the object:                                                                                                    |
|        | • If you want to allow overrides for this object, check the <b>Allow Overrides</b> check box; see Allowing Object Overrides, on page 9.                                                     |
|        | • If you want to add override values to this object, expand the Override section and click <b>Add</b> ; see Adding Object Overrides, on page 9.                                             |
| Step 8 | Click Save.                                                                                                    |

### What to do next

• If an active policy references your object, deploy configuration changes; see Deploy Configuration Changes.

# **Geolocation Objects**

Each geolocation object you configure represents one or more countries or continents that the system has identified as the source or destination of traffic on your monitored network. You can use geolocation objects in various places in the system's web interface, including access control policies, SSL policies, and event searches. For example, you could write an access control rule that blocks traffic to or from certain countries.

To ensure that you are using up-to-date information to filter your network traffic, Cisco strongly recommends that you regularly update your Geolocation Database (GeoDB).

## **Creating Geolocation Objects**

### Procedure

| Step 1 | Choose <b>Objects</b> > <b>Object Management</b> .                                                                                                    |
|--------|----------------------------------------------------------------------------------------------------|
| Step 2 | Choose Geolocation from the list of object types.                                                                                                    |
| Step 3 | Click Add Geolocation.                                                                                                    |
| Step 4 | Enter a Name.                                                                                                    |
|        | In a multidomain deployment, object names must be unique within the domain hierarchy. The system may identify a conflict with the name of an object you cannot view in your current domain.                                                                                                    |
| Step 5 | Check the check boxes for the countries and continents you want to include in your geolocation object.<br>Checking a continent chooses all countries within that continent, as well as any countries that GeoDB updates<br>may add under that continent in the future. Unchecking any country under a continent unchecks the continent.<br>You can choose any combination of countries and continents. |
| Step 6 | Click Save.                                                                                                    |
|        |                                                                                                    |
|        |                                                                                                    |

### What to do next

• If an active policy references your object, deploy configuration changes; see Deploy Configuration Changes.

# Interface Objects: Interface Groups and Security Zones

Interface objects segment your network to help you manage and classify traffic flow. An interface object simply groups interfaces. These groups may span multiple devices; you can also configure multiple interface objects on a single device.

There are two types of interface objects:

- Security zones—An interface can belong to only one security zone.
- Interface groups—An interface can belong to multiple interface groups (and to one security zone).

You can use interface groups in Firepower Threat Defense NAT policies, prefilter policies, and QoS policies.

Although tunnel zones are not interface objects, you can use them in place of security zones in certain configurations; see Tunnel Zones and Prefiltering.

All interfaces in an interface object must be of the same type: all inline, passive, switched, routed, or ASA FirePOWER. After you create an interface object, you cannot change the type of interfaces it contains.

The Interface Objects page of the object manager lists the security zones and interface groups configured on your managed devices. The page also displays the type of interfaces in each interface object, and you can expand each interface object to view which interfaces on which devices belong to each object.

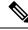

**Note** Create inline sets before you add security zones for the interfaces in the inline set; otherwise security zones are removed and you must add them again.

### Model-Specific Notes and Warnings

During initial configuration of a 7000 or 8000 Series device, the system creates security zones based on the detection mode you selected for the device. For example, the system creates a Passive zone in passive deployments, while in inline deployments the system creates External and Internal zones. When you register the device to the Firepower Management Center, those security zones are added to the FMC.

#### Interface Objects and Multitenancy

In a multidomain deployment, you can create interface objects at any level. An interface object created in an ancestor domain can contain interfaces that reside on devices in different domains. In this situation, subdomain users viewing the ancestor interface object configuration in the object manager can see only the interfaces in their domain.

Unless restricted by role, subdomain users can view **and** edit interface objects created in ancestor domains. Subdomain users can add and delete interfaces from these interface objects. They cannot, however, delete or rename the interface objects. You can neither view nor edit interface objects created in descendant domains.

## **Creating Security Zone and Interface Group Objects**

## ρ

ip You can create empty interface objects and add interfaces to them later. To add an interface, the interface must have a name. You can also create security zones (but not interface groups) while configuring interfaces in **Devices** > **Device Management**.

#### Before you begin

- Understand the usage requirements and restrictions for each type of interface object. See Interface Objects: Interface Groups and Security Zones, on page 18.
- Carefully determine the interface objects you need. You cannot change an existing security zone to an interface group or vice-versa; instead you must create a new interface object.

- Step 1 Choose Objects > Object Management.
- **Step 2** Choose **Interface** from the list of object types.
- Step 3 Click Add > Security Zone or Add > Interface Group.
- Step 4 Enter a Name.
- **Step 5** Choose an **Interface Type**.
- **Step 6** From the **Device** > **Interfaces** drop-down list, choose a device that contains interfaces you want to add.
- **Step 7** Choose one or more interfaces.

**Step 8** Click Add to add the interfaces you chose, grouped by device.

Step 9 Click Save.

#### What to do next

• If an active policy references your object, deploy configuration changes; see Deploy Configuration Changes.

# **Time Range Objects**

Use time range objects to define time periods that you will use to determine when rules apply.

## **Creating Time Range Objects**

If you want a policy to apply only during a specified time range, create a time range object, then specify that object in the policy. Note that this object works on FTD devices only.

You can specify time range objects only in policy types listed at the bottom of this topic.

### Procedure

- Step 1 Choose Objects > Object Management.
- **Step 2** Choose **Time Range** from the list of object types.
- Step 3 Click Add Time Range.

#### **Step 4** Enter values.

Observe the following guidelines:

- If you see a red error box around the object name you have entered, mouse over the **Name** field to see naming restrictions.
- All times are in UTC.
- Enter times using a 24-hour clock. For example, enter 1:30 PM as 13:30.
- To specify a single continuous range, such as typical weekend hours (Fridays at 5pm through Mondays at 8am, including evenings and nights), choose Range Type **Range**.
- To specify part of multiple days, such as Monday through Friday from 8am to 5pm (excluding evenings, nights, and early mornings every day), choose Range Type **Daily Interval**.
- You can specify up to 28 time periods in a single object.
- To specify multiple noncontiguous times of day or different hours for different days, create multiple recurring intervals. For example, to apply a policy at all times other than standard working hours, create a single time range object with the following two recurring intervals:
  - A Daily Interval for Monday through Friday from 5pm through 8am, and
  - A Range recurring interval for Friday at 5pm through Monday at 8am.

### Step 5 Click Save.

#### What to do next

In a VPN group policy object, specify the time range object using the **Access Hours** field. For details, see Configure Group Policy Objects, on page 87 and Group Policy Advanced Options, on page 91.

# Variable Sets

Variables represent values commonly used in intrusion rules to identify source and destination IP addresses and ports. You can also use variables in intrusion policies to represent IP addresses in rule suppressions, adaptive profile updates, and dynamic rule states.

### P

**Tip** Preprocessor rules can trigger events regardless of the hosts defined by network variables used in intrusion rules.

You use variable sets to manage, customize, and group your variables. You can use the default variable set provided by the system or create your own custom sets. Within any set you can modify predefined default variables and add and modify user-defined variables.

Most of the shared object rules and standard text rules that the Firepower System provides use predefined default variables to define networks and port numbers. For example, the majority of the rules use the variable <code>\$HOME\_NET</code> to specify the protected network and the variable <code>\$EXTERNAL\_NET</code> to specify the unprotected (or outside) network. In addition, specialized rules often use other predefined variables. For example, rules that detect exploits against web servers use the <code>\$HTTP\_SERVERS</code> and <code>\$HTTP\_PORTS</code> variables.

Rules are more effective when variables more accurately reflect your network environment. At a minimum, you should modify default variables in the default set. By ensuring that a variable such as <code>\$HOME\_NET</code> correctly defines your network and <code>\$HTTP\_SERVERS</code> includes all web servers on your network, processing is optimized and all relevant systems are monitored for suspicious activity.

To use your variables, you link variable sets to intrusion policies associated with access control rules or with the default action of an access control policy. By default, the default variable set is linked to all intrusion policies used by access control policies.

Adding a variable to any set adds it to all sets; that is, each variable set is a collection of all variables currently configured on your system. Within any variable set, you can add user-defined variables and customize the value of any variable.

Initially, the Firepower System provides a single, default variable set comprised of predefined default values. Each variable in the default set is initially set to its default value, which for a predefined variable is the value set by the Cisco Talos Intelligence Group (Talos) and provided in rule updates.

Although you can leave predefined default variables configured to their default values, Cisco recommends that you modify a subset of predefined variables.

You could work with variables only in the default set, but in many cases you can benefit most by adding one or more custom sets, configuring different variable values in different sets, and perhaps even adding new variables.

When using multiple sets, it is important to remember that the *current value* of any variable in the default set determines the *default value* of the variable in all other sets.

When you select **Variable Sets** on the Object Manager page, the object manager lists the default variable set and any custom sets you created.

On a freshly installed system, the default variable set is comprised only of the default variables predefined by Cisco.

Each variable set includes the default variables provided by the system and all custom variables you have added from any variable set. Note that you can edit the default set, but you cannot rename or delete the default set.

In a multidomain deployment, the system generates a default variable set for each subdomain.

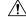

**Caution** Importing an access control or an intrusion policy overwrites existing default variables in the default variable set with the imported default variables. If your existing default variable set contains a custom variable not present in the imported default variable set, the unique variable is preserved.

### **Related Topics**

Managing Variables, on page 33 Managing Variable Sets, on page 31

## **Variable Sets in Intrusion Policies**

By default, the Firepower System links the default variable set to all intrusion policies used in an access control policy. When you deploy an access control policy that uses an intrusion policy, intrusion rules that you have enabled in the intrusion policy use the variable values in the linked variable set.

When you modify a custom variable set used by an intrusion policy in an access control policy, the system reflects the status for that policy as out-of-date on the Access Control Policy page. You must re-deploy the access control policy to implement changes in your variable set. When you modify the default set, the system reflects the status of all access control policies that use intrusion policies as out-of-date, and you must re-deploy all access control policies to implement your changes.

## Variables

Variables belong to one of the following categories:

### **Default Variables**

Variables provided by the Firepower System. You cannot rename or delete a default variable, and you cannot change its default value. However, you can create a customized version of a default variable.

#### **Customized Variables**

Variables you create. These variables can include:

• customized default variables

When you edit the value for a default variable, the system moves the variable from the Default Variables area to the Customized Variables area. Because variable values in the default set determine the default values of variables in custom sets, customizing a default variable in the default set modifies the default value of the variable in all other sets.

#### • user-defined variables

You can add and delete your own variables, customize their values within different variable sets, and reset customized variables to their default values. When you reset a user-defined variable, it remains in the Customized Variables area.

User-defined variables can be one of the following types:

- network variables specify the IP addresses of hosts in your network traffic.
- *port* variables specify TCP or UDP ports in network traffic, including the value any for either type.

For example, if you create custom standard text rules, you might also want to add your own user-defined variables to more accurately reflect your traffic or as shortcuts to simplify the rule creation process. Alternatively, if you create a rule that you want to inspect traffic in the "demilitarized zone" (or DMZ) only, you can create a variable named *\$DMZ* whose value lists the server IP addresses that are exposed. You can then use the *\$DMZ* variable in any rule written for this zone.

### **Advanced Variables**

Variables provided by the Firepower System under specific conditions. These variables have a very limited deployment.

### **Predefined Default Variables**

By default, the Firepower System provides a single default variable set, which is comprised of predefined default variables. The Cisco Talos Intelligence Group (Talos) uses rule updates to provide new and updated intrusion rules and other intrusion policy elements, including default variables.

Because many intrusion rules provided by the system use predefined default variables, you should set appropriate values for these variables. Depending on how you use variable sets to identify traffic on your network, you can modify the values for these default variables in any or all variable sets.

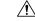

**Caution** Importing an access control or an intrusion policy overwrites existing default variables in the default variable set with the imported default variables. If your existing default variable set contains a custom variable not present in the imported default variable set, the unique variable is preserved.

The following table describes the variables provided by the system and indicates which variables you typically would modify. For assistance determining how to tailor variables to your network, contact Professional Services or Support.

#### Table 1: System-Provided Variables

| Variable Name | Description                                                                                                    | Modify?       |
|---------------|----------------------------------------------------------------------------------------------------|---------------|
| \$AIM_SERVERS | Defines known AOL Instant Messenger (AIM) servers, and is used in chat-based rules and rules that look for AIM exploits.                                                                    | Not required. |
| \$DNS_SERVERS | Defines Domain Name Service (DNS) servers. If you create a rule that affects DNS servers specifically, you can use the <i>\$DNS_SERVERS</i> variable as a destination or source IP address. |               |

| Variable Name     | Description                                                                                                    | Modify?                                                                                                    |
|-------------------|----------------------------------------------------------------------------------------------------|----------------------------------------------------------------------------------------------------|
| \$EXTERNAL_NET    | Defines the network that the Firepower System views as the unprotected network, and is used in many rules to define the external network.               | Yes, you should adequately define<br>\$HOME_NET and then exclude<br>\$HOME_NET as the value for<br>\$EXTERNAL_NET.                           |
| \$FILE_DATA_PORTS | Defines non-encrypted ports used in intrusion rules that detect files in a network stream.                                                              | Not required.                                                                                                    |
| \$FTP_PORTS       | Defines the ports of FTP servers on your network, and is used for FTP server exploit rules.                                                             | Yes, if your FTP servers use ports<br>other than the default ports (you can<br>view the default ports in the web<br>interface).              |
| \$GTP_PORTS       | Defines the data channel ports where the packet decoder extracts the payload inside a GTP (General Packet Radio Service [GPRS] Tunneling Protocol) PDU. | Not required.                                                                                                    |
| \$HOME_NET        | Defines the network that the associated intrusion policy monitors, and is used in many rules to define the internal network.                            | Yes, to include the IP addresses for your internal network.                                                                                  |
| \$HTTP_PORTS      | Defines the ports of web servers on your network, and is used for web server exploit rules.                                                             | Yes, if your web servers use ports<br>other than the default ports (you can<br>view the default ports in the web<br>interface).              |
| \$HTTP_SERVERS    | Defines the web servers on your network. Used in web server exploit rules.                                                                              | Yes, if you run HTTP servers.                                                                                                    |
| \$ORACLE_PORTS    | Defines Oracle database server ports on your network, and is used in rules that scan for attacks on Oracle databases.                                   | Yes, if you run Oracle servers.                                                                                                    |
| \$SHELLCODE_PORTS | Defines the ports you want the system to scan for shell code exploits, and is used in rules that detect exploits that use shell code.                   | Not required.                                                                                                    |
| \$SIP_PORTS       | Defines the ports of SIP servers on your network, and is used for SIP exploit rules.                                                                    | Not required.                                                                                                    |
| \$SIP_SERVERS     | Defines SIP servers on your network, and is used in rules that address SIP-targeted exploits.                                                           | Yes, if you run SIP servers, you<br>should adequately define<br>\$HOME_NET and then include<br>\$HOME_NET as the value for<br>\$SIP_SERVERS. |
| \$SMTP_SERVERS    | Defines SMTP servers on your network, and is used in rules that address exploits that target mail servers.                                              | Yes, if you run SMTP servers.                                                                                                    |
| \$SNMP_SERVERS    | Defines SNMP servers on your network, and is used in rules that scan for attacks on SNMP servers.                                                       | Yes, if you run SNMP servers.                                                                                                    |
| \$SNORT_BPF       | Identifies a legacy advanced variable that appears only when it existed                                                                                 |                                                                                                    |

| Variable Name    | Description                                                                                                    | Modify?                                                                                                    |
|------------------|----------------------------------------------------------------------------------------------------|----------------------------------------------------------------------------------------------------|
| \$SQL_SERVERS    | Defines database servers on your network, and is used in rules that address database-targeted exploits.                                                                                                  | Yes, if you run SQL servers.                                                                                                    |
| \$SSH_PORTS      | Defines the ports of SSH servers on your network, and is used for SSH server exploit rules.                                                                                                    | Yes, if your SSH servers use ports<br>other than the default port (you can<br>view the default ports in the web<br>interface).               |
| \$SSH_SERVERS    | Defines SSH servers on your network, and is used in rules that address SSH-targeted exploits.                                                                                                    | Yes, if you run SSH servers, you<br>should adequately define<br>\$HOME_NET and then include<br>\$HOME_NET as the value for<br>\$SSH_SERVERS. |
| \$TELNET_SERVERS | Defines known Telnet servers on your network, and is used in rules that address Telnet server-targeted exploits.                                                                                         | Yes, if you run Telnet servers.                                                                                                    |
| \$USER_CONF      | Provides a general tool that allows you to configure one or more features<br>not otherwise available via the web interface.<br>Conflicting or duplicate \$USER_CONF configurations will halt the system. | No, only as instructed in a feature<br>description or with the guidance of<br>Support.                                                       |

### **Network Variables**

Network variables represent IP addresses you can use in intrusion rules that you enable in an intrusion policy and in intrusion policy rule suppressions, dynamic rule states, and adaptive profile updates. Network variables differ from network objects and network object groups in that network variables are specific to intrusion policies and intrusion rules, whereas you can use network objects and groups to represent IP addresses in various places in the system's web interface, including access control policies, network variables, intrusion rules, network discovery rules, event searches, reports, and so on.

You can use network variables in the following configurations to specify the IP addresses of hosts on your network:

- intrusion rules—Intrusion rule **Source IPs** and **Destination IPs** header fields allow you to restrict packet inspection to the packets originating from or destined to specific IP addresses.
- suppressions—The Network field in source or destination intrusion rule suppressions allows you to suppress intrusion event notifications when a specific IP address or range of IP addresses triggers an intrusion rule or preprocessor.
- dynamic rule states—The **Network** field in source or destination dynamic rule states allows you to detect when too many matches for an intrusion rule or preprocessor rule occur in a given time period.
- adaptive profile updates—When you enable adaptive profile updates, the adaptive profiles Networks field identifies hosts where you want to improve reassembly of packet fragments and TCP streams in passive deployments.

When you use variables in the fields identified in this section, the variable set you link to an intrusion policy determines the variable values in the network traffic handled by an access control policy that uses the intrusion policy.

You can add any combination of the following network configurations to a variable:

- any combination of network variables, network objects, and network object groups that you select from the list of available networks
- individual network objects that you add from the New Variable or Edit Variable page, and can then add to your variable and to other existing and future variables
- literal, single IP addresses or address blocks

You can list multiple literal IP addresses and address blocks by adding each individually. You can list IPv4 and IPv6 addresses and address blocks alone or in any combination. When specifying IPv6 addresses, you can use any addressing convention defined in RFC 4291.

The default value for included networks in any variable you add is the word any, which indicates any IPv4 or IPv6 address. The default value for excluded networks is none, which indicates no network. You can also specify the address :: in a literal value to indicate any IPv6 address in the list of included networks, or no IPv6 addresses in the list of exclusions.

Adding networks to the excluded list negates the specified addresses and address blocks. That is, you can match any IP address with the exception of the excluded IP address or address blocks.

For example, excluding the literal address 192.168.1.1 specifies any IP address other than 192.168.1.1, and excluding 2001:db8:ca2e::fa4c specifies any IP address other than 2001:db8:ca2e::fa4c.

You can exclude any combination of networks using literal or available networks. For example, excluding the literal values 192.168.1.1 and 192.168.1.5 *includes* any IP address other than 192.168.1.1 or 192.168.1.5. That is, the system interprets this as "**not** 192.168.1.1 **and not** 192.168.1.5," which matches any IP address other than those listed between brackets.

Note the following points when adding or editing network variables:

- You cannot logically exclude the value any which, if excluded, would indicate no address. For example, you cannot add a variable with the value any to the list of excluded networks.
- Network variables identify traffic for the specified intrusion rule and intrusion policy features. Note that
  preprocessor rules can trigger events regardless of the hosts defined by network variables used in intrusion
  rules.
- Excluded values must resolve to a subset of included values. For example, you cannot include the address block 192.168.5.0/24 and exclude 192.168.6.0/24.

### **Port Variables**

Port variables represent TCP and UDP ports you can use in the **Source Port** and **Destination Port** header fields in intrusion rules that you enable in an intrusion policy. Port variables differ from port objects and port object groups in that port variables are specific to intrusion rules. You can create port objects for protocols other than TCP and UDP, and you can use port objects in various places in the system's web interface, including port variables, access control policies, network discovery rules, and event searches.

You can use port variables in the intrusion rule **Source Port** and **Destination Port** header fields to restrict packet inspection to packets originating from or destined to specific TCP or UDP ports.

When you use variables in these fields, the variable set you link to the intrusion policy associated with an access control rule or policy determines the values for these variables in the network traffic where you deploy the access control policy.

You can add any combination of the following port configurations to a variable:

any combination of port variables and port objects that you select from the list of available ports

Note that the list of available ports does not display port object groups, and you cannot add these to variables.

 individual port objects that you add from the New Variable or Edit Variable page, and can then add to your variable and to other existing and future variables

Only TCP and UDP ports, including the value any for either type, are valid variable values. If you use the new or edit variables page to add a valid port object that is not a valid variable value, the object is added to the system but is not displayed in the list of available objects. When you use the object manager to edit a port object that is used in a variable, you can only change its value to a valid variable value.

single, literal port values and port ranges

You must separate port ranges with a dash (-). Port ranges indicated with a colon (:) are supported for backward compatibility, but you cannot use a colon in port variables that you create.

You can list multiple literal port values and ranges by adding each individually in any combination.

Note the following points when adding or editing port variables:

• The default value for included ports in any variable you add is the word any, which indicates any port or port range. The default value for excluded ports is none, which indicates no ports.

Ω

**Tip** To create a variable with the value any, name and save the variable without adding a specific value.

- You cannot logically exclude the value any which, if excluded, would indicate no ports. For example, you cannot save a variable set when you add a variable with the value any to the list of excluded ports.
- Adding ports to the excluded list negates the specified ports and port ranges. That is, you can match any
  port with the exception of the excluded ports or port ranges.
- Excluded values must resolve to a subset of included values. For example, you cannot include the port range 10-50 and exclude port 60.

### **Advanced Variables**

Advanced variables allow you to configure features that you cannot otherwise configure via the web interface. The Firepower System currently provides only only one advanced variable, the USER\_CONF variable.

### USER\_CONF

USER\_CONF provides a general tool that allows you to configure one or more features not otherwise available via the web interface.

### Â

Caution

Do not use the advanced variable USER\_CONF to configure an intrusion policy feature unless you are instructed to do so in the feature description or by Support. Conflicting or duplicate configurations will halt the system. When editing USER\_CONF, you can type up to 4096 total characters on a single line; the line wraps automatically. You can include any number of valid instructions or lines until you reach the 8192 maximum character length for a variable or a physical limit such as disk space. Use the backslash (\) line continuation character after any complete argument in a command directive.

Resetting USER\_CONF empties it.

### **Variable Reset**

You can reset a variable to its default value on the variable set new or edit variables page. The following table summarizes the basic principles of resetting variables.

#### **Table 2: Variable Reset Values**

| Resetting this variable type | In this set type | Resets it to                                              |
|------------------------------|------------------|-----------------------------------------------------------|
| default                      | default          | the rule update value                                     |
| user-defined                 | default          | any                                                       |
| default or user-defined      | custom           | the current default set value<br>(modified or unmodified) |

Resetting a variable in a custom set simply resets it to the current value for that variable in the default set.

Conversely, resetting or modifying the value of a variable in the default set always updates the default value of that variable in all custom sets. When the reset icon is grayed out, indicating that you cannot reset the variable, this means that the variable has no customized value in that set. Unless you have customized the value for a variable in a custom set, a change to the variable in the default set updates the value used in any intrusion policy where you have linked the variable set.

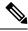

**Note** It is good practice when you modify a variable in the default set to assess how the change affects any intrusion policy that uses the variable in a linked custom set, especially when you have not customized the variable value in the custom set.

You can hover your pointer over the **Reset icon** in a variable set to see the reset value. When the customized value and the reset value are the same, this indicates one of the following:

- you are in the custom or default set where you added the variable with the value any
- you are in the custom set where you added the variable with an explicit value and elected to use the configured value as the default value

### Adding Variables to Sets

Adding a variable to a variable set adds it to all other sets. When you add a variable from a custom set, you must choose whether to use the configured value as the customized value in the default set:

• If you use the configured value (for example, 192.168.0.0/16), the variable is added to the default set using the configured value as a customized value with a default value of any. Because the current value in the default set determines the default value in other sets, the initial, default value in other custom sets is the configured value (which in the example is 192.168.0.0/16).

• If you do not use the configured value, the variable is added to the default set using only the default value any and, consequently, the initial, default value in other custom sets is any.

### **Example: Adding User-Defined Variables to Default Sets**

The following diagram illustrates set interactions when you add the user-defined variable Var1 to the default set with the value 192.168.1.0/24.

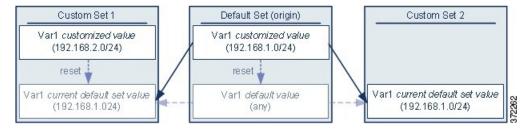

You can customize the value of Var1 in any set. In Custom Set 2 where Var1 has not been customized, its value is 192.168.1.0/24. In Custom Set 1 the customized value 192.168.2.0/24 of Var1 overrides the default value. Resetting a user-defined variable in the default set resets its default value to any in all sets.

It is important to note in this example that, if you do not update Var1 in Custom Set 2, further customizing or resetting Var1 in the default set consequently updates the current, default value of Var1 in Custom Set 2, thereby affecting any intrusion policy linked to the variable set.

Although not shown in the example, note that interactions between sets are the same for user-defined variables and default variables except that resetting a default variable in the default set resets it to the value configured by Cisco in the current rule update.

### **Example: Adding User-Defined Variables to Custom Sets**

The next two examples illustrate variable set interactions when you add a user-defined variable to a custom set. When you save the new variable, you are prompted whether to use the configured value as the default value for other sets. In the following example, you elect **to use** the configured value.

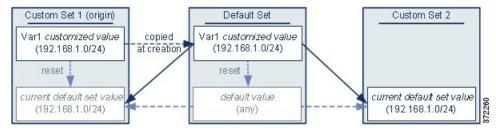

Note that, except for the origin of Var1 from Custom Set 1, this example is identical to the example above where you added Var1 to the default set. Adding the customized value 192.168.1.0/24 for Var1 to Custom Set 1 copies the value to the default set as a customized value with a default value of any. Thereafter, Var1 values and interactions are the same as if you had added Var1 to the default set. As with the previous example, keep in mind that further customizing or resetting Var1 in the default set consequently updates the current, default value of Var1 in Custom Set 2, thereby affecting any intrusion policy linked to the variable set.

In the next example, you add Var1 with the value 192.168.1.0/24 to Custom Set 1 as in the previous example, but you elect **not to use** the configured value of Var1 as the default value in other sets.

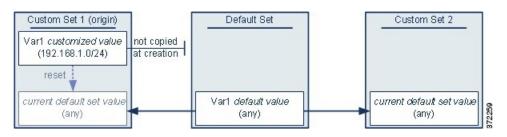

This approach adds var1 to all sets with a default value of any. After adding var1, you can customize its value in any set. An advantage of this approach is that, by not initially customizing var1 in the default set, you decrease your risk of customizing the value in the default set and thus inadvertently changing the current value in a set such as Custom Set 2 where you have not customized var1.

### **Nesting Variables**

You can nest variables so long as the nesting is not circular. Nested, negated variables are not supported.

### **Valid Nested Variables**

In this example, SMTP\_SERVERS, HTTP\_SERVERS, and OTHER\_SERVERS are valid nested variables.

| Variable      | Туре               | Included Networks | Excluded Networks |
|---------------|--------------------|-------------------|-------------------|
| SMTP_SERVERS  | customized default | 10.1.1.1          | —                 |
| HTTP_SERVERS  | customized default | 10.1.1.2          | —                 |
| OTHER_SERVERS | user-defined       | 10.2.2.0/24       | —                 |
| HOME_NET      | customized default | 10.1.1.0/24       | SMTP_SERVERS      |
|               |                    | OTHER_SERVERS     | HTTP_SERVERS      |

### **An Invalid Nested Variable**

In this example, HOME\_NET is an invalid nested variable because the nesting of HOME\_NET is circular; that is, the definition of OTHER\_SERVERS includes HOME\_NET, so you would be nesting HOME\_NET in itself.

| Variable      | Туре               | Included Networks       | Excluded Networks |
|---------------|--------------------|-------------------------|-------------------|
| SMTP_SERVERS  | customized default | 10.1.1.1                | —                 |
| HTTP_SERVERS  | customized default | 10.1.1.2                | —                 |
| OTHER_SERVERS | user-defined       | 10.2.2.0/24<br>HOME_NET |                   |

L

| Variable | Туре               | Included Networks | Excluded Networks |
|----------|--------------------|-------------------|-------------------|
| HOME_NET | customized default | 10.1.1.0/24       | SMTP_SERVERS      |
|          |                    | OTHER_SERVERS     | HTTP_SERVERS      |

### An Unsupported Nested, Negated Variable

Because nested, negated variables are not supported, you cannot use the variable NONCORE\_NET as shown in this example to represent IP addresses that are outside of your protected networks.

| Variable     | Туре               | Included Networks           | Excluded Networks |
|--------------|--------------------|-----------------------------|-------------------|
| HOME_NET     | customized default | 10.1.0.0/16                 | —                 |
|              |                    | 10.2.0.0/16                 |                   |
|              |                    | 10.3.0.0/16                 |                   |
| EXTERNAL_NET | customized default | —                           | HOME_NET          |
| DMZ_NET      | user-defined       | 10.4.0.0/16                 | _                 |
| NOT_DMZ_NET  | user-defined       | —                           | DMZ_NET           |
| NONCORE_NET  | user-defined       | EXTERNAL_NET<br>NOT_DMZ_NET |                   |

### Alternative to an Unsupported Nested, Negated Variable

As an alternative to the example above, you could represent IP addresses that are outside of your protected networks by creating the variable NONCORE\_NET as shown in this example.

| Variable    | Туре               | Included Networks | Excluded Networks |
|-------------|--------------------|-------------------|-------------------|
| HOME_NET    | customized default | 10.1.0.0/16       | —                 |
|             |                    | 10.2.0.0/16       |                   |
|             |                    | 10.3.0.0/16       |                   |
| DMZ_NET     | user-defined       | 10.4.0.0/16       | —                 |
| NONCORE_NET | user-defined       | —                 | HOME_NET          |
|             |                    |                   | DMZ_NET           |

# **Managing Variable Sets**

To use variable sets, you must have the Threat license (for FTD devices) or the Protection license (all other device types).

In a multidomain deployment, the system displays objects created in the current domain, which you can edit. It also displays objects created in ancestor domains, which in most cases you cannot edit. To view and edit objects in a descendant domain, switch to that domain.

#### Procedure

- Step 1 Choose Objects > Object Management.
- **Step 2** Choose Variable Set from the list of object types.
- **Step 3** Manage your variable sets:
  - Add If you want to add a custom variable set, click Add Variable Set; see Creating Variable Sets, on page 32.
  - Delete If you want to delete a custom variable set, click **Delete** () next to the variable set, then click **Yes**. You cannot delete the default variable set or variable sets belonging to ancestor domains.
  - **Note** Variables created in a variable set you delete are not deleted or otherwise affected in other sets.
  - Edit If you want to edit a variable set, click **Edit** ( ) next to the variable set you want to modify; see Editing Objects, on page 4.
  - Filter If you want to filter variable sets by name, begin entering a name; as you type, the page refreshes to display matching names. If you want to clear name filtering, click **Clear** (\*) in the filter field.
  - Manage Variables To manage the variables included in variable sets, see Managing Variables, on page 33.

### **Creating Variable Sets**

| Choose Objects > Object Management.                                                                                                    |
|----------------------------------------------------------------------------------------------------|
| Choose Variable Set from the list of object types.                                                                                                    |
| Click Add Variable Set.                                                                                                    |
| Enter a <b>Name</b> .                                                                                                    |
| In a multidomain deployment, object names must be unique within the domain hierarchy. The system ma identify a conflict with the name of an object you cannot view in your current domain. |
| Optionally, enter a <b>Description</b> .                                                                                                    |
| Manage the variables in the set; see Managing Variables, on page 33.                                                                                                    |
| Click Save.                                                                                                    |

### What to do next

• If an active policy references your object, deploy configuration changes; see Deploy Configuration Changes.

## **Managing Variables**

You must have the Threat license (for FTD devices) or the Protection license (all other device types).

In a multidomain deployment, the system displays objects created in the current domain, which you can edit. It also displays objects created in ancestor domains, which in most cases you cannot edit. To view and edit objects in a descendant domain, switch to that domain.

### Procedure

- Step 1 Choose Objects > Object Management.
- **Step 2** Choose Variable Set from the list of object types.
- **Step 3** Click Edit (4/2) next to the variable set you want to edit.

If **View** ( $\triangleleft$ ) appears instead, the configuration belongs to an ancestor domain, or you do not have permission to modify the configuration.

### **Step 4** Manage your variables:

- Display If you want to display the complete value for a variable, hover your pointer over the value in the **Value** column next to the variable.
- Add If you want to add a variable, click Add; see Adding Variables, on page 34.
- Delete Click **Delete** ( ) next to the variable. If you have saved the variable set since adding the variable, click **Yes** to confirm that you want to delete the variable.

You cannot delete the following:

- default variables
- user-defined variables that are used by intrusion rules or other variables
- · variables belonging to ancestor domains
- Edit Click Edit (4/2) next to the variable you want to edit; see Editing Variables, on page 35.
- Reset If you want to reset a modified variable to its default value, click **Reset** next to a modified variable. If reset is dimmed, one of the following is true:
  - The current value is already the default value.
  - The configuration belongs to an ancestor domain.
  - **Tip** Hover your pointer over an active reset to display the default value.
- **Step 5** Click **Save** to save the variable set. If the variable set is in use by an access control policy, click **Yes** to confirm that you want to save your changes.

Because the current value in the default set determines the default value in all other sets, modifying or resetting a variable in the default set changes the current value in other sets where you have not customized the default value.

### What to do next

• If an active policy references your object, deploy configuration changes; see Deploy Configuration Changes.

### **Adding Variables**

You must have the Threat license (for FTD devices) or the Protection license (all other device types).

- **Step 1** In the variable set editor, click **Add**.
- **Step 2** Enter a unique variable **Name**.
- **Step 3** From the **Type** drop-down list, choose either **Network** or **Port**.
- **Step 4** Specify values for the variable:
  - If you want to move items from the list of available networks or ports to the list of included or excluded items, you can choose one or more items and then drag and drop, or click **Include** or **Exclude**.
    - **Tip** If addresses or ports in the included and excluded lists for a network or port variable overlap, excluded addresses or ports take precedence.
  - Enter a single literal value, then click **Add**. For network variables, you can enter a single IP address or address block. For port variables you can add a single port or port range, separating the upper and lower values with a hyphen (-). Repeat this step as needed to enter multiple literal values.
  - If you want to remove an item from the included or excluded lists, click **Delete** ( $\square$ ) next to the item.
  - **Note** The list of items to include or exclude can be comprised of any combination of literal strings and existing variables, objects, and network object groups in the case of network variables.
- **Step 5** Click **Save** to save the variable. If you are adding a new variable from a custom set, you have the following options:
  - Click **Yes** to add the variable using the configured value as the customized value in the default set and, consequently, the default value in other custom sets.
  - Click No to add the variable as the default value of any in the default set and, consequently, in other custom sets.
- **Step 6** Click **Save** to save the variable set. Your changes are saved, and any access control policy the variable set is linked to displays an out-of-date status.

### What to do next

• If an active policy references your object, deploy configuration changes; see Deploy Configuration Changes.

### **Editing Variables**

You must have the Threat license (for FTD devices) or the Protection license (all other device types).

In a multidomain deployment, the system displays objects created in the current domain, which you can edit. It also displays objects created in ancestor domains, which in most cases you cannot edit. To view and edit objects in a descendant domain, switch to that domain.

You can edit both custom and default variables.

You cannot change the Name or Type values in an existing variable.

### Procedure

**Step 1** In the variable set editor, click **Edit** ( $\mathscr{I}$ ) next to the variable you want to modify.

If **View** ( $\triangleleft$ ) appears instead, the object belongs to an ancestor domain, or you do not have permission to modify the object.

- **Step 2** Modify the variable:
  - If you want to move items from the list of available networks or ports to the list of included or excluded items, you can select one or more items and then drag and drop, or click **Include** or **Exclude**.
  - **Tip** If addresses or ports in the included and excluded lists for a network or port variable overlap, excluded addresses or ports take precedence.
  - Enter a single literal value, then click **Add**. For network variables, you can enter a single IP address or address block. For port variables you can add a single port or port range, separating the upper and lower values with a hyphen (-). Repeat this step as needed to enter multiple literal values.
  - If you want to remove an item from the included or excluded lists, click **Delete** ( $\square$ ) next to the item.
  - **Note** The list of items to include or exclude can be comprised of any combination of literal strings and existing variables, objects, and network object groups in the case of network variables.
- **Step 3** Click **Save** to save the variable.
- **Step 4** Click **Save** to save the variable set. If the variable set is in use by an access control policy, click **Yes** to confirm that you want to save your changes. Your changes are saved, and any access control policy the variable set is linked to displays an out-of-date status.

### What to do next

• If an active policy references your object, deploy configuration changes; see Deploy Configuration Changes.

# **Security Intelligence Lists and Feeds**

Security Intelligence functionality requires the Threat license (for FTD devices) or the Protection license (all other device types).

Security Intelligence *lists* and *feeds* are collections of IP addresses, domain names, and URLs that you can use to quickly filter traffic that matches an entry on a list or feed.

- A list is a static collection that you manage manually.
- A feed is a dynamic collection that updates on an interval over HTTP or HTTPS.

Security Intelligence lists/feeds are grouped into:

- DNS (Domain names )
- Network (IP addresses)
- URLs

### System-Provided Feeds

Cisco provides the following feeds as Security Intelligence objects:

- Security Intelligence feeds updated regularly with the latest threat intelligence from Talos:
  - Cisco-DNS-and-URL-Intelligence-Feed (under DNS Lists and Feeds)
  - Cisco-Intelligence-Feed (for IP addresses, under Network Lists and Feeds)

You cannot delete the system-provided feeds, but you can change the frequency of (or disable) their updates.

#### Predefined Lists: Global Block Lists and Global Do Not Block Lists

The system ships with predefined global Block lists and Do Not Block lists for domains (DNS), IP addresses (Networks), and URLs.

These lists are empty until you populate them. To build these lists, see Global and Domain Security Intelligence Lists, on page 37.

By default, access control and DNS policies use these lists as part of Security Intelligence.

### **Custom Feeds**

You can use third-party feeds, or use a custom internal feed to easily maintain an enterprise-wide Block list in a large deployment with multiple Firepower Management Center appliances.

See Custom Security Intelligence Feeds, on page 43.

#### **Custom Lists**

Custom lists can augment and fine-tune feeds and the Global lists.

See Custom Security Intelligence Lists, on page 45.

### Where Security Intelligence Lists and Feeds Are Used

- IP address and address blocks—Use Block and Do Not Block lists in access control policies, as part of Security Intelligence.
- Domain Names—Use Block and Do Not Block lists in DNS policies, as part of Security Intelligence.
- URLs—Use Block and Do Not Block lists in access control policies, as part of Security Intelligence. You can also use URL lists in access control and QoS rules, whose analysis and traffic handling phases occur after Security Intelligence.

## How to Modify Security Intelligence Objects

**Object Type Edit Capabilities Requires Redeploy After Edit?** Custom Block and Do Not Block Upload new and replacement lists Yes lists using the object manager. Default (but custom-populated) Add entries using the context menu No Block lists and Do Not Block lists: or delete entries using the object Global, descendant, and manager. domain-specific System-provided Intelligence Feeds Disable or change update frequency No using the object manager. Custom feeds Fully modify using the object No manager. Sinkhole Fully modify using the object Yes manager.

To add or delete entries on a Block list, Do Not Block list, feed, or sinkhole object:

## **Global and Domain Security Intelligence Lists**

Firepower Management Center ships with empty Global Block and Do-Not-Block lists to which you can instantly add URLs, domains, and IP addresses from events on your network at any time. These lists allow you to use Security Intelligence to always block particular connections, or to exempt particular connections from blocking by Security Intelligence, allowing them to be evaluated by other threat detection processes that you have configured.

For example, if you notice a set of routable IP addresses in intrusion events associated with exploit attempts, you can immediately block those IP addresses. Although it may take a few minutes for your changes to propagate, you do not have to redeploy.

By default, Access control and DNS policies use these Global lists, which apply to all security zones. You can opt not to use these lists on a per-policy basis.

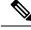

Note

These options apply to Security Intelligence only. Security Intelligence cannot block traffic that has already been fastpathed. Similarly, adding an item to a Security Intelligence Do Not Block list does not automatically trust or fastpath matching traffic. For more information, see About Security Intelligence.

In a multidomain deployment, you can choose the Firepower System domains where you want to enforce blocking, or exempting from Security Intelligence blocking, by adding items to Domain lists as well as the Global lists; see Security Intelligence Lists and Multitenancy, on page 38.

### Security Intelligence Lists and Multitenancy

In a multidomain deployment, the Global domain owns the Global Block lists and Do Not Block lists. Only Global administrators can add to or remove items from the Global lists. So that subdomain users can add networks, domain names, and URLs to Block and Do Not Block lists, multitenancy adds:

- Domain lists—Block or Do Not Block lists whose contents apply to a particular subdomain only. The Global lists are Domain lists for the Global domain.
- Descendant Domain lists—Block or Do Not Block lists that aggregate the Domain lists of the current domain's descendants.

### **Domain Lists**

In addition to being able to access (but not edit) the Global lists, each subdomain has its own named lists, the contents of which apply only to that subdomain. For example, a subdomain named Company A owns:

- Domain Block list Company A and Domain Do Not Block list Company A
- Domain Block list for DNS Company A, Domain Do Not Block list for DNS Company A
- Domain Block list for URL Company A, Domain Do Not Block list for URL Company A

Any administrator at or above the current domain can populate these lists. You can use the context menu to add an item to the Block or Do Not Block list in the current and all descendant domains. However, only an administrator in the associated domain can remove an item from a Domain list.

For example, a Global administrator could choose to add the same IP address to the Block list in the Global domain and Company A's domain, but not add it to the Block list in Company B's domain. This action would add the same IP address to:

- Global Block list (where it can be removed only by Global administrators)
- Domain Block list Company A (where it can be removed only by Company A administrators)

The system builds a separate network map for each leaf domain. In a multidomain deployment, using literal IP addresses to constrain this configuration can have unexpected results.

### **Descendant Domain Lists**

A Descendant Domain list is a Do Not Block list or Block list that aggregates the Domain lists of the current domain's descendants. Leaf domains do not have Descendant Domain lists.

Descendant Domain lists are useful because a higher-level domain administrator can enforce general Security Intelligence settings, while still allowing subdomain users to add items to a Block or Do Not Block list in their own deployment.

For example, the Global domain has the following Descendant Domain lists:

- · Descendant Block lists Global, Descendant Do Not Block lists Global
- · Descendant Block lists for DNS Global, Descendant Do Not Block lists for DNS Global
- Descendant Block lists for URL Global, Descendant Do Not Block lists for URL Global

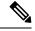

Note

Descendant Domain lists do not appear in the object manager because they are symbolic aggregations, not hand-populated lists. They appear where you can use them: in access control and DNS policies.

### Add Entries to Global Security Intelligence Lists

When reviewing events and dashboards, you can instantly block future traffic involving IP addresses, domains, and URLs that appear in those events by adding them to a predefined Block list.

Similarly, if Security Intelligence is blocking traffic that you want evaluated by threat detection processes subsequent to Security Intelligence blocking, you can add IP addresses, domains, and URLs from events to a predefined Do Not Block list.

Traffic is evaluated against entries on these lists during the Security Intelligence phase of threat detection.

For more information about these lists, see Global and Domain Security Intelligence Lists, on page 37.

### Before you begin

Because adding an entry to a Security Intelligence list affects access control, you must have one of the following user roles:

- Administrator
- A combination of roles: Network Admin or Access Admin, plus Security Analyst and Security Approver
- A custom role with both Modify Access Control Policy and Deploy Configuration to Devices permissions

If appropriate, verify that these lists are used in the policies in which you expect them to be used.

- **Step 1** Navigate to an event that includes an IP address, domain, or URL that you want to always block using Security Intelligence, or exempt from Security Intelligence blocking.
- **Step 2** Right-click the IP address, domain, or URL and choose the appropriate option:

| Target Item   | Context Menu Option | Affected Global Lists |
|---------------|---------------------|-----------------------|
| An IP address | Blacklist Now       | Global Block List     |
|               | Whitelist Now       | Global Whitelist      |

| Target Item                       | Context Menu Option                                                                            | Affected Global Lists                                 |
|-----------------------------------|------------------------------------------------------------------------------------------------|-------------------------------------------------------|
| A URL                             | Blacklist HTTP/S Connections to URL Now<br>Whitelist HTTP/S Connections to URL Now             | Global Block List for URL<br>Global Whitelist for URL |
| An entire domain                  | Blacklist HTTP/S Connections to Domain<br>Now<br>Whitelist HTTP/S Connections to Domain<br>Now | Global Block List for URL<br>Global Whitelist for URL |
| DNS requests for an entire domain | Blacklist DNS Requests to Domain Now<br>Whitelist DNS Requests to Domain Now                   | Global Block List for DNS<br>Global Whitelist for DNS |

### What to do next

You do NOT need to redeploy for these changes to take effect.

If you want to delete an item from a list, see Delete Entries from Global Security Intelligence Lists, on page 40.

## **Delete Entries from Global Security Intelligence Lists**

Note

- In multi-domain deployments, the names of these lists may not be "Global." For more information, see Security Intelligence Lists and Multitenancy, on page 38.
  - To add entries to these lists, see Add Entries to Global Security Intelligence Lists, on page 39.

- Step 1 Choose Objects > Object Management.
- Step 2 Click Security Intelligence.
- **Step 3** Click the appropriate option:
  - Network Lists and Feeds (for IP addresses)
  - DNS Lists and Feeds (for domain names)
  - URL Lists and Feeds
- **Step 4** Click the pencil beside the Global Block or Global Do-Not-Block list.
- **Step 5** Click the trash button beside the entry to delete.

## List and Feed Updates for Security Intelligence

List and feed updates replace the existing list or feed file with the contents of the new file. Contents of existing and new files are not merged.

If the system downloads a corrupt feed or a feed with no recognizable entries, the system continues using the old feed data (unless it is the first download). However, if the system can recognize even one entry in the feed, it uses the entries it can recognize.

By default, each feed updates the Management Center every two hours; you can modify this frequency. Any updates the Management Center receives are passed immediately to managed devices. In addition, managed devices poll the FMC every 30 minutes for changes. You cannot modify this frequency.

In a multidomain deployment, the system-provided feeds belong to the Global domain and can be modified only by an administrator in that domain. You can modify the update frequency for custom feeds belonging to your domain.

To modify feed update intervals, see Changing the Update Frequency for Security Intelligence Feeds, on page 41.

## **Changing the Update Frequency for Security Intelligence Feeds**

You can specify the intervals at which the Firepower Management Center updates Security Intelligence Feeds. For details about feed updates, see List and Feed Updates for Security Intelligence, on page 41.

| Choose <b>Objects</b> > <b>Object Management</b> .                                                                                           |
|----------------------------------------------------------------------------------------------------|
| Expand the Security Intelligence node, then choose the feed type whose frequency you want to change.                                         |
| The system-provided URL feed is combined with the domain feed under DNS Lists and Feeds.                                                     |
| Next to the feed you want to update, click <b>Edit</b> ( $\mathscr{P}$ ).                                                                    |
| If <b>View</b> ( $\bigcirc$ ) appears instead, the object belongs to an ancestor domain, or you do not have permission to modify the object. |
| Edit the <b>Update Frequency</b> .                                                                                                    |
| Click Save.                                                                                                    |
|                                                                                                    |

## **Custom Security Intelligence Lists and Feeds**

## **Custom Lists and Feeds: Requirements**

Procedure

### **List and Feed Formatting**

Each list or feed must be a simple text file no larger than 500MB. List files must have the .txt extension. Include one entry or comment per line: one IP address, one URL, one domain name.

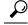

**Tip** The number of entries you can include is limited by the maximum size of the file. For example, a URL list with no comments and an average URL length of 100 characters (including Punycode or percent Unicode representations and newlines) can contain more than 5.24 million entries.

In a DNS list entry, you can specify an asterisk (\*) wildcard character for a domain label. All labels match the wildcard. For example, an entry of www.example.\* matches both www.example.com and www.example.co.

If you add comment lines within the source file, they must start with the pound (#) character. If you upload a source file with comments, the system removes your comments during upload. Source files you download contain all your entries without your comments.

#### Feed Requirements

When you configure a feed, you specify its location using a URL; the URL cannot be Punycode-encoded.

If you use an MD5 checksum, the checksum must be stored in a simple text file with only the checksum. Comments are not supported.

### URL Lists and Feeds: URL Syntax and Matching Criteria

Security Intelligence URL lists and feeds, including custom lists and feeds and entries in the global Block list and Do Not Block list, can include the following, which have the matching behavior as described:

Hostnames

For example, www.example.com

• URLs

example.com matches example.com and all subdomains, including www.example.com, eu.example.com, example.com/abc, and www.example.com/def -- but NOT example.co.uk or examplexyz.com or example.com.malicious-site.com

```
You can also include an entire URL path, such as 
https://www.cisco.com/c/en/us/products/security/firewalls/index.html
```

A slash at the end of a URL to specify an exact match

**example.com**/ matches ONLY **example.com**; it does NOT match **www.example.com** or any other URL.

• A wildcard (\*) to represent any domain in a URL

An asterisk can represent a complete domain string separated by dots, but not a partial domain string, and not any part of the URL following the first slash.

Valid examples:

- \*.example.com
- www.\*.com
- example.\*

(This will match **example.com** and **example.org** and **example.de**, for example, but NOT **example.co.uk**)

• \*.example.\*

•example.\*/

Invalid examples:

• example\*.com

•example.com/\*

• IP addresses (IPv4)

For IPv6 addresses, or to use ranges or CIDR notation, use the Security Intelligence Network object.

You can include one or more wildcards representing an octet, for example 10.10.10.\* or 10.10.\*.\*.

See also Custom Security Intelligence Lists, on page 45.

## **Custom Security Intelligence Feeds**

Custom or third-party Security Intelligence feeds allow you to augment the system-provided Intelligence Feeds with other regularly-updated reputable Block lists and Do Not Block lists on the Internet. You can also set up an internal feed, which is useful if you want to update multiple Firepower Management Center appliances in your deployment using one source list.

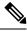

#### Note

You cannot add address blocks to Block or Do Not Block lists using a /0 netmask in a Security Intelligence feed. If you want to monitor or block all traffic targeted by a policy, use an access control rule with the **Monitor** or **Block** rule action, respectively, and a default value of any for the **Source Networks** and **Destination Networks**.

You also can configure the system to use an MD5 checksum to determine whether to download an updated feed. If the checksum has not changed since the last time the system downloaded the feed, the system does not need to re-download it. You may want to use MD5 checksums for internal feeds, especially if they are large.

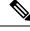

**Note** The system does **not** perform peer SSL certificate verification when downloading custom feeds, nor does the system support the use of certificate bundles or self-signed certificates to verify the remote peer.

If you want strict control over when the system updates a feed from the Internet, you can disable automatic updates for that feed. However, automatic updates ensure the most up-to-date, relevant data.

Manually updating Security Intelligence feeds updates all feeds, including the Intelligence Feeds.

See complete requirements at Custom Lists and Feeds: Requirements, on page 41.

### **Creating Security Intelligence Feeds**

You must have the Threat license (for FTD devices) or the Protection license (all other device types).

### Procedure

| Step 1 | Choose Objects > Object Management.                                                                                                    |
|--------|----------------------------------------------------------------------------------------------------|
| Step 2 | Expand the Security Intelligence node, then choose a feed type you want to add.                                                                                                    |
| Step 3 | Click the option appropriate to the feed type you chose above:                                                                                                    |
|        | <ul> <li>Add Network Lists and Feeds (for IP addresses)</li> <li>Add DNS Lists and Feeds</li> <li>Add URL Lists and Feeds</li> </ul>                                                        |
| Step 4 | Enter a <b>Name</b> for the feed.                                                                                                    |
|        | In a multidomain deployment, object names must be unique within the domain hierarchy. The system may identify a conflict with the name of an object you cannot view in your current domain. |
| Step 5 | Choose <b>Feed</b> from the <b>Type</b> drop-down list.                                                                                                    |
| Step 6 | Enter a Feed URL.                                                                                                    |
| Step 7 | (Optional) Enter an MD5 URL.                                                                                                    |
|        | This is used to determine whether the feed contents have changed since the last update, so the system does not download unchanged feeds.                                                    |
| Step 8 | Choose an Update Frequency.                                                                                                    |
| Step 9 | Click <b>Save</b> .<br>Unless you disabled feed updates, the system attempts to download and verify the feed.                                                                               |
|        |                                                                                                    |

### **Manually Updating Security Intelligence Feeds**

You must have the Threat license (for FTD devices) or the Protection license (all other device types).

### Before you begin

At least one device must already be added to the management center.

### Procedure

| Step 1 | Choose Objects > Object Management.                             |
|--------|-----------------------------------------------------------------|
| Step 2 | Expand the Security Intelligence node, then choose a feed type. |

- Step 3 Click Update Feeds, then confirm.
- Step 4 Click OK.

After the Firepower Management Center downloads and verifies the feed updates, it communicates any changes to its managed devices. Your deployment begins filtering traffic using the updated feeds.

### **Custom Security Intelligence Lists**

Security Intelligence lists are simple static lists of IP addresses and address blocks, URLs, or domain names that you manually upload to the system. Custom lists are useful if you want to augment and fine-tune feeds or one of the global lists, for a single Firepower Management Center's managed devices.

For example, if a reputable feed improperly blocks your access to vital resources but is overall useful to your organization, you can create a custom Do Not Block list that contains only the improperly classified IP addresses, rather than removing the IP address feed object from the access control policy's Block list.

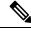

Note

You cannot add address blocks to a Block or Do Not Block list using a /0 netmask in a Security Intelligence list. If you want to monitor or block all traffic targeted by a policy, use an access control rule with the **Monitor** or **Block** rule action, respectively, and a default value of any for the **Source Networks** and **Destination Networks**.

Regarding list entry formatting, note the following:

- Netmasks for address blocks can be integers from 0 to 32 or 0 to 128, for IPv4 and IPv6, respectively.
- Unicode in domain names must be encoded in Punycode format, and are case insensitive.
- · Characters in domain names are case-insensitive.
- Unicode in URLs should be encoded in percent-encoding format.
- · Characters in URL subdirectories are case-sensitive.
- List entries that start with the pound sign (#) are treated as comments.
- See additional formatting requirements at Custom Lists and Feeds: Requirements, on page 41.

Regarding matching list entries, note the following:

- The system matches sub-level domains if a higher-level domain exists in a URL or DNS list. For example, if you add example.com to a DNS list, the system matches both www.example.com and test.example.com.
- The system does not perform DNS lookups (forward or reverse) on DNS or URL list entries. For example, if you add http://192.168.0.2 to a URL list, and it resolves to http://www.example.com, the system only matches http://192.168.0.2, not http://www.example.com.

#### Uploading New Security Intelligence Lists to the Firepower Management Center

To modify a Security Intelligence list, you must make your changes to the source file and upload a new copy. You cannot modify the file's contents using the web interface. If you do not have access to the source file, download a copy from the system.

- **Step 1** Choose **Objects** > **Object Management**.
- **Step 2** Expand the **Security Intelligence** node, then choose a list type.
- **Step 3** Click the option appropriate to the list you chose above:

- Add Network Lists and Feeds (for IP addresses)
- Add DNS Lists and Feeds
- Add URL Lists and Feeds

### Step 4 Enter a Name.

In a multidomain deployment, object names must be unique within the domain hierarchy. The system may identify a conflict with the name of an object you cannot view in your current domain.

- **Step 5** From the **Type** drop-down list, choose **List**.
- **Step 6** Click **Browse** to browse to the list .txt file, then click **Upload**.
- Step 7 Click Save.

### What to do next

If an active policy references your object, deploy configuration changes, see Deploy Configuration Changes

### **Updating Security Intelligence Lists**

In a multidomain deployment, the system displays objects created in the current domain, which you can edit. It also displays objects created in ancestor domains, which in most cases you cannot edit. To view and edit objects in a descendant domain, switch to that domain.

#### Procedure

| Step 1 | Choose | Objects > | Object | Management. |
|--------|--------|-----------|--------|-------------|
|        |        |           |        |             |

- **Step 2** Expand the **Security Intelligence** node, then choose a list type.
- **Step 3** Next to the list you want to update, click **Edit** (

If **View** ( $\triangleleft$ ) appears instead, the configuration belongs to an ancestor domain, or you do not have permission to modify the configuration.

- **Step 4** If you need a copy of the list to edit, click **Download**, then follow your browser's prompts to save the list as a text file.
- **Step 5** Make changes to the list as necessary.
- **Step 6** On the Security Intelligence pop-up window, click **Browse** to browse to the modified list, then click **Upload**.
- Step 7 Click Save.

### What to do next

If an active policy references your object, deploy configuration changes, see Deploy Configuration Changes.

# Sinkhole Objects

A sinkhole object represents either a DNS server that gives non-routeable addresses for all domain names within the sinkhole, or an IP address that does not resolve to a server. You can reference the sinkhole object within a DNS policy rule to redirect matching traffic to the sinkhole. You must assign the object both an IPv4 address and an IPv6 address.

## **Creating Sinkhole Objects**

You must have the Threat license (for FTD devices) or the Protection license (all other device types).

### Procedure

| Step 1 | Choose <b>Objects &gt; Object Management</b> .                                                                                                    |
|--------|----------------------------------------------------------------------------------------------------|
| Step 2 | Choose <b>Sinkhole</b> from the list of object types.                                                                                                    |
| Step 3 | Click Add Sinkhole.                                                                                                    |
| Step 4 | Enter a <b>Name</b> .                                                                                                    |
|        | In a multidomain deployment, object names must be unique within the domain hierarchy. The system may identify a conflict with the name of an object you cannot view in your current domain.                                         |
| Step 5 | Enter the IPv4 Address and IPv6 Address of your sinkhole.                                                                                                    |
| Step 6 | You have the following options:                                                                                                    |
|        | <ul> <li>If you want to redirect traffic to a sinkhole server, choose Log Connections to Sinkhole.</li> <li>If you want to redirect traffic to a non-resolving IP address, choose Block and Log Connections to Sinkhole.</li> </ul> |
| Step 7 | If you want to assign an Indication of Compromise (IoC) type to your sinkhole, choose one from the <b>Type</b> drop-down.                                                                                                    |
| Step 8 | Click Save.                                                                                                    |
|        |                                                                                                    |

# File Lists

If you use AMP for Networks, and the AMP cloud incorrectly identifies a file's disposition, you can add the file to a *file list* to better detect the file in the future. These files are specified using SHA-256 hash values. Each file list can contain up to 10000 unique SHA-256 values.

There are two predefined categories of file lists:

#### **Clean List**

If you add a file to this list, the system treats it as if the AMP cloud assigned a clean disposition.

### **Custom Detection List**

If you add a file to this list, the system treats it as if the AMP cloud assigned a malware disposition.

In a multidomain deployment, a clean list and custom detection list is present for each domain. In lower-level domains, you can view but not modify ancestor's lists.

Because you manually specify the blocking behavior for the files included in these lists, the system does not query the AMP cloud for these files' dispositions. You must configure a rule in the file policy with either a **Malware Cloud Lookup** or **Block Malware** action and a matching file type to calculate a file's SHA value.

Â

Caution

Do **not** include malware on the clean list. The clean list overrides both the AMP cloud and the custom detection list.

## **Source Files for File Lists**

You can add multiple SHA-256 values to a file list by uploading a comma-separated value (CSV) source file containing a list of SHA-256 values and descriptions. The Firepower Management Center validates the contents and populates the file list with valid SHA-256 values.

The source file must be a simple text file with a .csv file name extension. Any header must start with a pound sign (#); it is treated as a comment and not uploaded. Each entry should contain a single SHA-256 value followed by a description and end with either the LF or CR+LF Newline character. The system ignores any additional information in the entry.

Note the following:

- Deleting a source file from the file list also removes all associated SHA-256 hashes from the file list.
- You cannot upload multiple files to a file list if the successful source file upload results in the file list containing more than 10000 distinct SHA-256 values.
- The system truncates descriptions exceeding 256 characters to the first 256 characters on upload. If the description contains commas, you must use an escape character (\,). If no description is included, the source file name is used instead.
- All non-duplicate SHA-256 values are added to the file list. If a file list contains a SHA-256 value, and you upload a source file containing that value, the newly uploaded value does not modify the existing SHA-256 value. When viewing captured files, file events, or malware events related to the SHA-256 value, any threat name or description is derived from the individual SHA-256 value.
- The system does not upload invalid SHA-256 values in a source file.
- If multiple uploaded source files contain an entry for the same SHA-256 value, the system uses the most recent value.
- If a source file contains multiple entries for the same SHA-256 value, the system uses the last one.
- You cannot directly edit a source file within the object manager. To make changes, you must first modify your source file directly, delete the copy on the system, then upload the modified source file.
- The number of entries associated with a source file refers to the number of distinct SHA-256 values. If you delete a source file from a file list, the total number of SHA-256 entries the file list contains decreases by the number of valid entries in the source file.

## Adding Individual SHA-256 Values to File Lists

You must have the Malware license for this procedure.

You can submit a file's SHA-256 value to add it to a file list. You cannot add duplicate SHA-256 values.

In a multidomain deployment, the system displays objects created in the current domain, which you can edit. It also displays objects created in ancestor domains, which in most cases you cannot edit. To view and edit objects in a descendant domain, switch to that domain.

### Before you begin

• Right-click a file or malware event from the event view, choose **Show Full Text** in the context menu, and copy the full SHA-256 value for pasting into the file list.

#### Procedure

| Step 1<br>Step 2 | Choose <b>Objects</b> > <b>Object Management</b> .<br>Choose <b>File List</b> from the list of object types.                     |
|------------------|----------------------------------------------------------------------------------------------------|
| Step 3           | Click Edit (                                                                                                    |
|                  | If <b>View</b> () appears instead, the object belongs to an ancestor domain, or you do not have permission to modify the object. |
| Step 4           | Choose Enter SHA Value from the Add by drop-down list.                                                                           |
| Step 5           | Enter a description of the source file in the <b>Description</b> field.                                                          |
| Step 6           | Enter or paste the file's entire value in the SHA-256 field. The system does not support matching partial                        |
|                  | values.                                                                                                    |
| Step 7           | values.<br>Click Add.                                                                                                    |

### What to do next

• If an active policy references your object, deploy configuration changes; see Deploy Configuration Changes.

Note

After configuration changes are deployed, the system no longer queries the AMP cloud for files on the list.

## **Uploading Individual Files to File Lists**

You must have the Malware license for this procedure.

If you have a copy of the file you want to add to a file list, you can upload the file to the Firepower Management Center for analysis; the system calculates the file's SHA-256 value and adds the file to the list. The system does not enforce a limit on the size of files for SHA-256 calculation.

In a multidomain deployment, the system displays objects created in the current domain, which you can edit. It also displays objects created in ancestor domains, which in most cases you cannot edit. To view and edit objects in a descendant domain, switch to that domain.

#### Procedure

| Step 1 | Choose Objects > Object Management.                                                                                                    |
|--------|----------------------------------------------------------------------------------------------------|
| Step 2 | Choose File List from the list of object types.                                                                                                    |
| Step 3 | Click <b>Edit</b> ( $\mathscr{P}$ ) next to the clean list or custom detection list where you want to add a file.                                                    |
|        | If <b>View</b> ( $\triangleleft$ ) appears instead, the object belongs to an ancestor domain, or you do not have permission to modify the object.                    |
| Step 4 | From the Add by drop-down list, choose Calculate SHA.                                                                                                    |
| Step 5 | Optionally, enter a description of the file in the <b>Description</b> field. If you do not enter a description, the file name is used for the description on upload. |
| Step 6 | Click <b>Browse</b> , and choose a file to upload.                                                                                                    |
| Step 7 | Click Calculate and Add SHA.                                                                                                    |
| Step 8 | Click Save.                                                                                                    |

### What to do next

• If an active policy references your object, deploy configuration changes; see Deploy Configuration Changes.

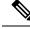

```
Note
```

After you deploy configuration changes, the system no longer queries the AMP cloud for files on the list.

## **Uploading Source Files to File Lists**

You must have the Malware license for this procedure.

In a multidomain deployment, the system displays objects created in the current domain, which you can edit. It also displays objects created in ancestor domains, which in most cases you cannot edit. To view and edit objects in a descendant domain, switch to that domain.

| Step 1 | Choose <b>Objects</b> > <b>Object Management</b> .                                                         |
|--------|----------------------------------------------------------------------------------------------------|
| Step 2 | Click File List.                                                                                           |
| Step 3 | Click <b>Edit</b> ( $\mathscr{P}$ ) next to the file list where you want to add values from a source file. |

If **View** ( $\mathbb{R}$ ) appears instead, the object belongs to an ancestor domain, or you do not have permission to modify the object.

- **Step 4** In the Add by drop-down list, choose List of SHAS.
- **Step 5** Optionally, enter a description of the source file in the **Description** field. If you do not enter a description, the system uses the file name.
- **Step 6** Click **Browse** to browse to the source file, then click **Upload and Add List**.
- Step 7 Click Save.

### What to do next

• If an active policy references your object, deploy configuration changes; see Deploy Configuration Changes.

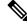

```
Note
```

After you deploy the policies, the system no longer queries the AMP cloud for files on the list.

## **Editing SHA-256 Values in File Lists**

You must have the Malware license for this procedure.

You can edit or delete individual SHA-256 values on a file list. Note that you cannot directly edit a source file within the object manager. To make changes, you must first modify your source file directly, delete the copy on the system, then upload the modified source file.

In a multidomain deployment, the system displays objects created in the current domain, which you can edit. It also displays objects created in ancestor domains, which in most cases you cannot edit. To view and edit objects in a descendant domain, switch to that domain.

### Procedure

Step 1 Choose Objects > Object Management.

```
Step 2 Click File List.
```

**Step 3** Click Edit (4/2) next to the clean list or custom detection list where you want to modify a file.

If **View** ( $\mathbb{R}$ ) appears instead, the object belongs to an ancestor domain, or you do not have permission to modify the object.

- Step 4 You can:
  - Click Edit ( ) next to the SHA-256 value you want to change, and modify the SHA-256 or Description values as desired.
  - Click **Delete** ( $\square$ ) next to the SHA-256 value you want to delete.

**Step 5** Click **Save** to update the file entry in the list.

**Step 6** Click **Save** to save the file list.

### What to do next

• If an active policy references your object, deploy configuration changes; see Deploy Configuration Changes.

```
Note
```

After configuration changes are deployed, the system no longer queries the AMP cloud for files on the list.

## **Downloading Source Files from File Lists**

You must have the Malware license for this procedure.

In a multidomain deployment, the system displays objects created in the current domain, which you can edit. It also displays objects created in ancestor domains, which in most cases you cannot edit. To view and edit objects in a descendant domain, switch to that domain.

### Procedure

| Step 1 | Choose <b>Objects</b> > <b>Object Management</b> .                                                                                                    |
|--------|----------------------------------------------------------------------------------------------------|
| Step 2 | Choose <b>File List</b> from the list of object types.                                                                                                    |
| Step 3 | Click Edit () next to the clean list or custom detection list where you want to download a source file.<br>If View () appears instead, the object belongs to an ancestor domain, or you do not have permission to modify the object. |
| Step 4 | Next to the source file you want to download, click <b>View</b> ( $\triangleleft$ ).                                                                                                    |
| Step 5 | Click <b>Download SHA List</b> and follow the prompts to save the source file.                                                                                                    |
| Step 6 | Click <b>Close</b> .                                                                                                    |

# **Cipher Suite Lists**

A cipher suite list is an object comprised of several cipher suites. Each predefined cipher suite value represents a cipher suite used to negotiate an SSL- or TLS-encrypted session. You can use cipher suites and cipher suite lists in SSL rules to control encrypted traffic based on whether the client and server negotiated the SSL session using that cipher suite. If you add a cipher suite list to an SSL rule, SSL sessions negotiated with any of the cipher suites in the list match the rule.

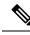

**Note** Although you can use cipher suites in the web interface in the same places as cipher suite lists, you cannot add, modify, or delete cipher suites.

## **Creating Cipher Suite Lists**

You can use these objects with any device type except NGIPSv.

### Procedure

| Step 1 | Choose <b>Objects</b> > <b>Object Management</b> .                                                                                                    |
|--------|----------------------------------------------------------------------------------------------------|
| Step 2 | Choose Cipher Suite List from the list of object types.                                                                                                    |
| Step 3 | Click Add Cipher Suites.                                                                                                    |
| Step 4 | Enter a <b>Name</b> .                                                                                                    |
|        | In a multidomain deployment, object names must be unique within the domain hierarchy. The system may identify a conflict with the name of an object you cannot view in your current domain. |
| Step 5 | Choose one or more cipher suites from the Available Ciphers list.                                                                                                    |
| Step 6 | Click Add.                                                                                                    |
| Step 7 | Optionally, click <b>Delete</b> () next to any cipher suites in the <b>Selected Ciphers</b> list that you want to remove.                                                                   |
| Step 8 | Click Save.                                                                                                    |
|        |                                                                                                    |

### What to do next

• If an active policy references your object, deploy configuration changes; see Deploy Configuration Changes.

# **Distinguished Name Objects**

Each distinguished name object represents the distinguished name for a public key certificate's subject or issuer. You can use distinguished name objects and groups in TLS/SSL rules to control encrypted traffic based on whether the client and server negotiated the TLS/SSL session using a server certificate with the distinguished name as subject or issuer.

(A distinguished name group is a named collection of existing distinguished name objects.)

The distinguished name can consist of country code, common name, organization, and organizational unit, but typically consists of a common name only. For example, the common name in the certificate for https://www.cisco.com is cisco.com. The certificate can contain multiple Subject Alternative Names (SANs)
you can use as DNs in a rule condition. For detailed information about SANs, see RFC 528, section 4.2.1.6.

The format of a distginguished name object that references a common name is CN=name. If you add a DN rule condition without CN=, the system prepends CN= before saving the object.

The Firepower System uses Server Name Indication (SNI) to match the DN in the TLS/SSL rule whenever possible.

You can also add a distinguished name with one of each of the attributes listed in the following table, separated by commas.

| Attribute | Description         | Allowed Values                                                                                          |
|-----------|---------------------|----------------------------------------------------------------------------------------------------|
| С         | Country Code        | two alphabetic characters                                                                               |
| CN        | Common Name         | up to 64 alphanumeric, backslash (/), hyphen (-), quotation (''), or asterisk (*) characters, or spaces |
| 0         | Organization        | up to 64 alphanumeric, backslash (/), hyphen (-), quotation (''), or asterisk (*) characters, or spaces |
| OU        | Organizational Unit | up to 64 alphanumeric, backslash (/), hyphen (-), quotation (''), or asterisk (*) characters, or spaces |

Table 3: Distinguished name attributes

#### Important notes about DN rule conditions

- The first time the system detects an encrypted session to a new server, DN data is not available for ClientHello processing, which *might* result in an undecrypted first session.
- You *cannot* configure a distinguished name condition if you also choose the **Decrypt Known Key** action. Because that action requires you to choose a server certificate to decrypt traffic, the certificate already matches the traffic.

### Wildcard examples

You can define one or more asterisks (\*) as wildcards in an attribute. In a common name attribute, you can define one or more asterisks per domain name label. wildcards match only in that label, but you can define multiple labels with wildcards. See the following table for examples.

| Attribute     | Matches     | Does Not Match   |
|---------------|-------------|------------------|
| CN=*ample.com | example.com | mail.example.com |
|               |             | example.text.com |
|               |             | ampleexam.com    |
| CN=exam*.com  | example.com | mail.example.com |
|               |             | example.text.com |
|               |             | ampleexam.com    |
| CN=*xamp*.com | example.com | mail.example.com |
|               |             | example.text.com |
|               |             | ampleexam.com    |

Table 4: Common Name attribute wildcard examples

| Attribute        | Matches          | Does Not Match         |
|------------------|------------------|------------------------|
| CN=*.example.com | mail.example.com | www.myhost.example.com |
|                  |                  | example.com            |
|                  |                  | example.text.com       |
|                  |                  | ampleexam.com          |

V

Note

The DN object CN=amp.cisco.com would *not* match a CN like CN=auth.amp.cisco.com, which is why we recommend wildcards in these cases.

# **Creating Distinguished Name Objects**

You can use these objects with any device type except NGIPSv.

### Procedure

| Step 1 | Choose Objects > Object Management.                                                                                                    |
|--------|----------------------------------------------------------------------------------------------------|
| Step 2 | Expand the Distinguished Name node, and choose Individual Objects.                                                                                                    |
| Step 3 | Click Add Distinguished Name.                                                                                                    |
| Step 4 | Enter a <b>Name</b> .                                                                                                    |
|        | In a multidomain deployment, object names must be unique within the domain hierarchy. The system may identify a conflict with the name of an object you cannot view in your current domain. |
| Step 5 | In the <b>DN</b> field, enter a value for the distinguished name or common name. You have the following options:                                                                            |
|        | • If you add a distinguished name, you can include one of each attribute listed in Distinguished Name Objects, on page 53 separated by commas.                                              |
|        | • If you add a common name, you can include multiple labels and wild cards.                                                                                                    |
| Step 6 | Click Save.                                                                                                    |

### What to do next

• If an active policy references your object, deploy configuration changes; see Deploy Configuration Changes.

# **PKI** Objects

### **PKI Objects for SSL Application**

PKI objects represent the public key certificates and paired private keys required to support your deployment. Internal and trusted CA objects consist of certificate authority (CA) certificates; internal CA objects also contain the private key paired with the certificate. Internal and external certificate objects consist of server certificates; internal certificate objects also contain the private key paired with the certificate.

If you use trusted certificate authority objects and internal certificate objects to configure a connection to ISE/ISE-PIC, you can use ISE/ISE-PIC as an identity source.

If you use internal certificate objects to configure captive portal, the system can authenticate the identity of your captive portal device when connecting to users' web browsers.

If you use trusted certificate authority objects to configure realms, you can configure secure connections to LDAP or AD servers.

If you use PKI objects in SSL rules, you can match traffic encrypted with:

- the certificate in an external certificate object
- a certificate either signed by the CA in a trusted CA object, or within the CA's chain of trust

If you use PKI objects in SSL rules, you can decrypt:

- outgoing traffic by re-signing the server certificate with an internal CA object
- incoming traffic using the known private key in an internal certificate object

You can manually input certificate and key information, upload a file containing that information, or in some cases, generate a new CA certificate and private key.

When you view a list of PKI objects in the object manager, the system displays the certificate's Subject distinguished name as the object value. Hover your pointer over the value to view the full certificate Subject distinguished name. To view other certificate details, edit the PKI object.

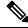

**Note** The Firepower Management Center and managed devices encrypt all private keys stored in internal CA objects and internal certificate objects with a randomly generated key before saving them. If you upload private keys that are password protected, the appliance decrypts the key using the user-supplied password, then reencrypts it with the randomly generated key before saving it.

### **PKI Objects for Certificate Enrollment**

A certificate enrollment object contains the Certification Authority (CA) server information and enrollment parameters that are required for creating Certificate Signing Requests (CSRs) and obtaining Identity Certificates from the specified CA. These activities occur in your Private Key Infrastructure (PKI).

The certificate enrollment object may also includes certificate revocation information. For more information on PKI, digital certificates, and certificate enrollment see PKI Infrastructure and Digital Certificates.

## **Internal Certificate Authority Objects**

Each internal certificate authority (CA) object you configure represents the CA public key certificate of a CA your organization controls. The object consists of the object name, CA certificate, and paired private key. You can use internal CA objects and groups in SSL rules to decrypt outgoing encrypted traffic by re-signing the server certificate with the internal CA.

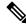

**Note** If you reference an internal CA object in a **Decrypt - Resign** SSL rule and the rule matches an encrypted session, the user's browser may warn that the certificate is not trusted while negotiating the SSL handshake. To avoid this, add the internal CA object certificate to either the client or domain list of trusted root certificates.

You can create an internal CA object in the following ways:

- · import an existing RSA-based or elliptic curve-based CA certificate and private key
- generate a new self-signed RSA-based CA certificate and private key
- generate an unsigned RSA-based CA certificate and private key. You must submit a certificate signing request (CSR) to another CA to sign the certificate before using the internal CA object.

After you create an internal CA object containing a signed certificate, you can download the CA certificate and private key. The system encrypts downloaded certificates and private keys with a user-provided password.

Whether system-generated or user-created, you can modify the internal CA object name, but cannot modify other object properties.

You cannot delete an internal CA object that is in use. Additionally, after you edit an internal CA object used in an SSL policy, the associated access control policy goes out-of-date. You must re-deploy the access control policy for your changes to take effect.

### CA Certificate and Private Key Import

You can configure an internal CA object by importing an X.509 v3 CA certificate and private key. You can upload files encoded in one of the following supported formats:

- Distinguished Encoding Rules (DER)
- Privacy-enhanced Electronic Mail (PEM)

If the private key file is password-protected, you can supply the decryption password. If the certificate and key are encoded in the PEM format, you can also copy and paste the information.

You can upload only files that contain proper certificate or key information, and that are paired with each other. The system validates the pair before saving the object.

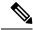

Note

If you configure a rule with the **Decrypt - Resign** action, the rule matches traffic based on the referenced internal CA certificate's encryption algorithm type, in addition to any configured rule conditions. You must upload an elliptic curve-based CA certificate to decrypt outgoing traffic encrypted with an elliptic curve-based algorithm, for example.

## Importing a CA Certificate and Private Key

You can use these objects with any device type except NGIPSv.

In a multidomain deployment, the system displays objects created in the current domain, which you can edit. It also displays objects created in ancestor domains, which in most cases you cannot edit. To view and edit objects in a descendant domain, switch to that domain.

### Procedure

| Step 1 | Choose <b>Objects</b> > <b>Object Management</b> .                                                                                                    |
|--------|----------------------------------------------------------------------------------------------------|
| Step 2 | Expand the PKI node, and choose Internal CAs.                                                                                                    |
| Step 3 | Click Import CA.                                                                                                    |
| Step 4 | Enter a <b>Name</b> .                                                                                                    |
|        | In a multidomain deployment, object names must be unique within the domain hierarchy. The system may identify a conflict with the name of an object you cannot view in your current domain. |
| Step 5 | Above the <b>Certificate Data</b> field, click <b>Browse</b> to upload a DER or PEM-encoded X.509 v3 CA certificate file.                                                                   |
| Step 6 | Above the Key field, click Browse to upload a DER or PEM-encoded paired private key file.                                                                                                   |
| Step 7 | If the uploaded file is password-protected, check the <b>Encrypted</b> , and the password is: check box, and enter the password.                                                            |
| Step 8 | Click Save.                                                                                                    |

### What to do next

• If an active policy references your object, deploy configuration changes; see Deploy Configuration Changes.

### Generating a New CA Certificate and Private Key

You can use these objects with any device type except NGIPSv.

You can configure an internal CA object by providing identification information to generate a self-signed RSA-based CA certificate and private key.

The generated CA certificate is valid for ten years. The Valid From date is a week before generation.

In a multidomain deployment, the system displays objects created in the current domain, which you can edit. It also displays objects created in ancestor domains, which in most cases you cannot edit. To view and edit objects in a descendant domain, switch to that domain.

- **Step 1** Choose **Objects** > **Object Management**.
- **Step 2** Expand the **PKI** node, and choose **Internal CAs**.
- Step 3 Click Generate CA.

| Step 4 | Enter a Name.                                                                                                    |
|--------|----------------------------------------------------------------------------------------------------|
|        | In a multidomain deployment, object names must be unique within the domain hierarchy. The system may identify a conflict with the name of an object you cannot view in your current domain. |
| Step 5 | Enter the identification attributes.                                                                                                    |
| Step 6 | Click Generate self-signed CA.                                                                                                    |
|        |                                                                                                    |

## **New Signed Certificates**

You can configure an internal CA object by obtaining a signed certificate from a CA. This involves two steps:

- Provide identification information to configure the internal CA object. This generates an unsigned certificate and paired private key, and creates a certificate signing request (CSR) to a CA you specify.
- After the CA issues the signed certificate, upload it to the internal CA object, replacing the unsigned certificate.

You can only reference an internal CA object in an SSL rule if it contains a signed certificate.

### Creating an Unsigned CA Certificate and CSR

You can use these objects with any device type except NGIPSv.

### Procedure

| Step 1 | Choose <b>Objects</b> > <b>Object Management</b> .                                                                                                    |
|--------|----------------------------------------------------------------------------------------------------|
| Step 2 | Expand the <b>PKI</b> node, and choose <b>Internal CAs</b> .                                                                                                    |
| Step 3 | Click Generate CA.                                                                                                    |
| Step 4 | Enter a <b>Name</b> .                                                                                                    |
|        | In a multidomain deployment, object names must be unique within the domain hierarchy. The system may identify a conflict with the name of an object you cannot view in your current domain. |
| Step 5 | Enter the identification attributes.                                                                                                    |
| Step 6 | Click Generate CSR.                                                                                                    |
| Step 7 | Copy the CSR to submit to a CA.                                                                                                    |
| Step 8 | Click <b>OK</b> .                                                                                                    |

### What to do next

• You must upload a signed certificate issued by a CA as described in Uploading a Signed Certificate Issued in Response to a CSR, on page 59

## Uploading a Signed Certificate Issued in Response to a CSR

You can use these objects with any device type except NGIPSv.

In a multidomain deployment, the system displays objects created in the current domain, which you can edit. It also displays objects created in ancestor domains, which in most cases you cannot edit. To view and edit objects in a descendant domain, switch to that domain.

Once uploaded, the signed certificate can be referenced in SSL rules.

### Procedure

| Step 1 | Choose <b>Objects</b> > <b>Object Management</b> .                                                                               |
|--------|----------------------------------------------------------------------------------------------------|
| •      |                                                                                                    |
| Step 2 | Expand the <b>PKI</b> node, and choose <b>Internal CAs</b> .                                                                     |
| Step 3 | Click <b>Edit</b> (                                                                                                    |
| Step 4 | Click Install Certificate.                                                                                                    |
| Step 5 | Click Browse to upload a DER or PEM-encoded X.509 v3 CA certificate file.                                                        |
| Step 6 | If the uploaded file is password protected, check the <b>Encrypted</b> , and the password is: check box, and enter the password. |
| Step 7 | Click <b>Save</b> to upload a signed certificate to the CA object.                                                               |

### What to do next

• If an active policy references your object, deploy configuration changes; see Deploy Configuration Changes.

### CA Certificate and Private Key Downloads

You can back up or transfer a CA certificate and paired private key by downloading a file containing the certificate and key information from an internal CA object.

∕!∖

Caution

Always store downloaded key information in a secure location.

The system encrypts the private key stored in an internal CA object with a randomly generated key before saving it to disk. If you download a certificate and private key from an internal CA object, the system first decrypts the information before creating a file containing the certificate and private key information. You must then provide a password the system uses to encrypt the downloaded file.

Caution

Private keys downloaded as part of a system backup are decrypted, then stored in the unencrypted backup file.

## **Downloading a CA Certificate and Private Key**

You can use these objects with any device type except NGIPSv.

In a multidomain deployment, the system displays objects created in the current domain, which you can edit. It also displays objects created in ancestor domains, which in most cases you cannot edit. To view and edit objects in a descendant domain, switch to that domain. You can download CA certificates for both the current domain and ancestor domains.

| Procedure | e |
|-----------|---|
|-----------|---|

| Step 1<br>Step 2 | Choose <b>Objects</b> > <b>Object Management</b> .<br>Expand the <b>PKI</b> node, and choose <b>Internal CAs</b> .                                  |
|------------------|----------------------------------------------------------------------------------------------------|
| Step 3           | Next to the internal CA object whose certificate and private key you want to download, click <b>Edit</b> ( $\mathscr{P}$ ).                         |
|                  | In a multidomain deployment, click <b>View</b> ( $\triangleleft$ ) to download the certificate and private key for an object in an ancestor domain. |
| Step 4           | Click Download.                                                                                                    |
| Step 5           | Enter an encryption password in the Password and Confirm Password fields.                                                                           |
| Step 6           | Click <b>OK</b> .                                                                                                    |
|                  |                                                                                                    |

## **Trusted Certificate Authority Objects**

Each trusted certificate authority (CA) object you configure represents a CA public key certificate belonging to a trusted CA. The object consists of the object name and CA public key certificate. You can use external CA objects and groups in:

- your SSL policy to control traffic encrypted with a certificate signed either by the trusted CA, or any CA within the chain of trust.
- your realm configurations to establish secure connections to LDAP or AD servers.
- your ISE/ISE-PIC connection. Select trusted certificate authority objects for the pxGrid Server CA and MNT Server CA fields.

After you create the trusted CA object, you can modify the name and add certificate revocation lists (CRL), but cannot modify other object properties. There is no limit on the number of CRLs you can add to an object. If you want to modify a CRL you have uploaded to an object, you must delete the object and recreate it.

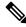

Note Adding a CRL to an object has no effect when the object is used in your ISE/ISE-PIC integration configuration.

You cannot delete a trusted CA object that is in use. Additionally, after you edit a trusted CA object that is in use, the associated access control policy goes out-of-date. You must re-deploy the access control policy for your changes to take effect.

### Trusted CA Object

You can configure an external CA object by uploading an X.509 v3 CA certificate. You can upload a file encoded in one of the following supported formats:

- Distinguished Encoding Rules (DER)
- Privacy-enhanced Electronic Mail (PEM)

If the file is password-protected, you must supply the decryption password. If the certificate is encoded in the PEM format, you can also copy and paste the information.

You can upload a CA certificate only if the file contains proper certificate information; the system validates the certificate before saving the object.

### Adding a Trusted CA Object

You can use these objects with any device type except NGIPSv.

#### Procedure

| Step 1 | Choose <b>Objects</b> > <b>Object Management</b> .                                                                                                    |
|--------|----------------------------------------------------------------------------------------------------|
| Step 2 | Expand the PKI node, and choose Trusted CAs.                                                                                                    |
| Step 3 | Click Add Trusted CAs.                                                                                                    |
| Step 4 | Enter a Name.                                                                                                    |
|        | In a multidomain deployment, object names must be unique within the domain hierarchy. The system may identify a conflict with the name of an object you cannot view in your current domain. |
| Step 5 | Click Browse to upload a DER or PEM-encoded X.509 v3 CA certificate file.                                                                                                    |
| Step 6 | If the file is password-protected, check the <b>Encrypted</b> , and the password is: check box, and enter the password.                                                                     |
| Step 7 | Click Save.                                                                                                    |
| •      |                                                                                                    |

### What to do next

• If an active policy references your object, deploy configuration changes; see Deploy Configuration Changes.

## **Certificate Revocation Lists in Trusted CA Objects**

You can upload CRLs to a trusted CA object. If you reference that trusted CA object in an SSL policy, you can control encrypted traffic based on whether the CA that issued the session encryption certificate subsequently revoked the certificate. You can upload files encoded in one of the following supported formats:

- Distinguished Encoding Rules (DER)
- Privacy-enhanced Electronic Mail (PEM)

After you add the CRL, you can view the list of revoked certificates. If you want to modify a CRL you have uploaded to an object, you must delete the object and recreate it.

You can upload only files that contain a proper CRL. There is no limit to the number of CRLs you can add to a trusted CA object. However, you must save the object each time you upload a CRL, before adding another CRL.

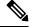

Note

Adding a CRL to an object has no effect when the object is used in your ISE/ISE-PIC integration configuration.

## Adding a Certificate Revocation List to a Trusted CA Object

You can use these objects with any device type except NGIPSv.

In a multidomain deployment, the system displays objects created in the current domain, which you can edit. It also displays objects created in ancestor domains, which in most cases you cannot edit. To view and edit objects in a descendant domain, switch to that domain.

Note Adding a CRL to an object has no effect when the object is used in your ISE/ISE-PIC integration configuration.

### Procedure

| Step 1<br>Step 2 | Choose <b>Objects</b> > <b>Object Management</b> .<br>Expand the <b>PKI</b> node, and choose <b>Trusted CAs</b> .                                              |
|------------------|----------------------------------------------------------------------------------------------------|
| Step 3           | Click Edit (                                                                                                    |
|                  | If <b>View</b> ( <sup>(C)</sup> ) appears instead, the configuration belongs to an ancestor domain, or you do not have permission to modify the configuration. |
| Step 4<br>Step 5 | Click Add CRL to upload a DER or PEM-encoded CRL file.<br>Click OK.                                                                                            |
|                  |                                                                                                    |

### What to do next

• If an active policy references your object, deploy configuration changes; see Deploy Configuration Changes.

## **External Certificate Objects**

Each external certificate object you configure represents a server public key certificate that does not belong to your organization. The object consists of the object name and certificate. You can use external certificate objects and groups in SSL rules to control traffic encrypted with the server certificate. For example, you can upload a self-signed server certificate that you trust, but cannot verify with a trusted CA certificate.

You can configure an external certificate object by uploading an X.509 v3 server certificate. You can upload a file in one of the following supported formats:

- Distinguished Encoding Rules (DER)
- Privacy-enhanced Electronic Mail (PEM)

You can upload only files that contains proper server certificate information; the system validates the file before saving the object. If the certificate is encoded in the PEM format, you can also copy and paste the information.

### Adding External Certificate Objects

You can use these objects with any device type except NGIPSv.

### Procedure

| ep 1 | Choose <b>Objects</b> > <b>Object Management</b> .                                                                                                    |  |  |  |
|------|----------------------------------------------------------------------------------------------------|--|--|--|
| ep 2 | Expand the <b>PKI</b> node, and choose <b>External Certs</b> .                                                                                                    |  |  |  |
| ep 3 | Click Add External Cert.                                                                                                    |  |  |  |
| ep 4 | Enter a Name.                                                                                                    |  |  |  |
|      | In a multidomain deployment, object names must be unique within the domain hierarchy. The system may identify a conflict with the name of an object you cannot view in your current domain. |  |  |  |
| ep 5 | Above the <b>Certificate Data</b> field, click <b>Browse</b> to upload a DER or PEM-encoded X.509 v3 server certificate file.                                                               |  |  |  |
| ep 6 | Click Save                                                                                                    |  |  |  |

### What to do next

• If an active policy references your object, deploy configuration changes; see Deploy Configuration Changes.

## **Internal Certificate Objects**

Each internal certificate object you configure represents a server public key certificate belonging to your organization. The object consists of the object name, public key certificate, and paired private key. You can use internal certificate objects and groups in:

- your SSL rules to decrypt traffic incoming to one of your organization's servers using the known private key.
- your ISE/ISE-PIC connection. Select an internal certificate object for the MC Server Certificate field.
- your captive portal configuration to authenticate the identity of your captive portal device when connecting to users' web browsers. Select an internal certificate object for the **Server Certificate** field.

You can configure an internal certificate object by uploading an X.509 v3 RSA-based or elliptic curve-based server certificate and paired private key. You can upload a file in one of the following supported formats:

- Distinguished Encoding Rules (DER)
- Privacy-enhanced Electronic Mail (PEM)

If the file is password-protected, you must supply the decryption password. If the certificate and key are encoded in the PEM format, you can also copy and paste the information.

You can upload only files that contain proper certificate or key information, and that are paired with each other. The system validates the pair before saving the object.

After you create the internal certificate object, you can modify the name, but cannot modify other object properties.

You cannot delete an internal certificate object that is in use. Additionally, after you edit an internal certificate object that is in use, the associated access control policy goes out-of-date. You must re-deploy the access control policy for your changes to take effect.

### Adding Internal Certificate Objects

You can use these objects with any device type except NGIPSv.

### Procedure

| Step 1 | Choose <b>Objects</b> > <b>Object Management</b> .                                                                                                    |  |  |
|--------|----------------------------------------------------------------------------------------------------|--|--|
| Step 2 | Expand the <b>PKI</b> node, and choose <b>Internal Certs</b> .                                                                                                    |  |  |
| Step 3 | Click Add Internal Cert.                                                                                                    |  |  |
| Step 4 | Enter a <b>Name</b> .                                                                                                    |  |  |
|        | In a multidomain deployment, object names must be unique within the domain hierarchy. The system may identify a conflict with the name of an object you cannot view in your current domain. |  |  |
| Step 5 | Above the <b>Certificate Data</b> field, click <b>Browse</b> to upload a DER or PEM-encoded X.509 v3 server certificate file.                                                               |  |  |
| Step 6 | Above the Key field, or click Browse to upload a DER or PEM-encoded paired private key file.                                                                                                |  |  |
| Step 7 | If the uploaded private key file is password-protected, check the <b>Encrypted, and the password is:</b> check box, and enter the password.                                                 |  |  |
| Step 8 | Click Save.                                                                                                    |  |  |
|        |                                                                                                    |  |  |

## **Certificate Enrollment Objects**

Trustpoints let you manage and track CAs and certificates. A trustpoint is a representation of a CA or identity pair. A trustpoint includes the identity of the CA, CA-specific configuration parameters, and an association with one, enrolled identity certificate.

A certificate enrollment object contains the Certification Authority (CA) server information and enrollment parameters that are required for creating Certificate Signing Requests (CSRs) and obtaining Identity Certificates from the specified CA. These activities occur in your Private Key Infrastructure (PKI).

The certificate enrollment object may also includes certificate revocation information. For more information on PKI, digital certificates, and certificate enrollment see PKI Infrastructure and Digital Certificates.

### How to Use Certificate Enrollment Objects

Certificate Enrollment Objects are used to enroll your managed devices into your PKI infrastructure, and create trustpoints (CA objects) on devices that support VPN connections by doing the following:

1. Define parameters for CA authentication and enrollment in a Certificate Enrollment Object. Specify shared parameters and use the override facility to specify unique object setting for different devices.

2. Associate and install this object on each managed device that requires the identity certificate. On the device, it becomes a *trustpoint*.

When a certificate enrollment object is associated with and then installed on a device, the process of certificate enrollment starts immediately. The process is automatic for self-signed and SCEP enrollment types, meaning it does not require any additional administrator action. Manual certificate enrollment and importing a PKCS12 file requires extra administrator action.

3. Specify the created trustpoint in your VPN configuration.

### **Managing Certificate Enrollment Objects**

To manage certificate enrollment objects, go to **Objects > Object Management**, then from the navigation pane choose **PKI > Cert Enrollment**. The following information is shown:

• Existing certificate enrollment objects are listed in the Name column.

Use the search field (the magnifying glass) to filter the list.

- The enrollment type of each object is shown in the **Type** column. The following enrollment methods can be used:
  - Self Signed—The managed device generates its own self signed root certificate.
  - SCEP—(Default) Simple Certificate Enrollment Protocol is used by the device to obtain an identity certificate from the CA.
  - Manual—The process of enrolling is carried out manually by the administrator.
  - PKCS12 File—Import a PKCS12 file on a Firepower Threat Defense managed device that supports VPN connectivity. A PKCS#12, or PFX, file holds the server certificate, any intermediate certificates, and the private key in one encrypted file.
- The **Override** column indicates whether the object allows overrides (a green check mark) or not (a red X). If a number is displayed, it is the number of overrides in place.

Use the Override option to customize the object settings for each device that is part of the VPN configuration. Overriding makes each device's trustpoint details unique. Typically the Common Name or Subject is overridden for each device in the VPN configuration.

See Object Overrides, on page 8 for details and procedures on overriding objects of any type.

- Edit a previously created certificate enrollment object by clicking on the edit icon (a pencil). Editing can only be done if the enrollment object is not associated with any managed devices. Refer to the adding instructions for editing a certificate enrollment object.
- **Delete** a previously created certificate enrollment object by clicking on the delete icon (a trash can). You cannot delete a certificate enrollment object if it is associated with any managed device.

Press (+) Add Cert Enrollment to open the Add Cert Enrollment dialog and configure a Certificate Enrollment Object, see Adding Certificate Enrollment Objects, on page 67. Then install the certificate on each managed, headend device.

### **Related Topics**

Installing a Certificate Using Self-Signed Enrollment Installing a Certificate Using SCEP Enrollment Installing a Certificate Using Manual Enrollment

### Installing a Certificate by Importing a PKCS12 File

## **Adding Certificate Enrollment Objects**

You can use these objects with Firepower Threat Defense devices. You must have Admin or Network Admin privileges to do this task.

| Step 1 | Open the Add                                                                                                    | Open the Add Cert Enrollment dialog:                                                                                                    |  |  |  |
|--------|----------------------------------------------------------------------------------------------------|----------------------------------------------------------------------------------------------------|--|--|--|
|        | Enrollm<br>• While co                                                                                                    | from Object Management: In the <b>Objects &gt; Object Management</b> screen, choose <b>PKI &gt; Cert</b><br><b>ent</b> from the navigation pane, and press <b>Add Cert Enrollment</b> .<br>onfiguring a managed device: In the <b>Devices &gt; Certificates</b> screen, choose <b>Add &gt; Add New</b><br><b>ate</b> and click (+) for the <b>Certificate Enrollment</b> field. |  |  |  |
| Step 2 | Enter the Name, and optionally, a Description of this enrollment object.                                                                                          |                                                                                                    |  |  |  |
|        | When enrollm is associated.                                                                                                    | nent is complete, this name is the name of the trustpoint on the managed devices with which it                                                                                                    |  |  |  |
| Step 3 | Open the CA Information tab and choose the Enrollment Type.                                                                                                    |                                                                                                    |  |  |  |
|        | •                                                                                                    | <b>ned Certificate</b> —The managed device, acting as a CA, generates its own self-signed root e. No other information is needed in this pane.                                                                                                    |  |  |  |
|        | Note                                                                                                    | When enrolling a self-signed certificate you must specify the Common Name (CN) in the certificate parameters.                                                                                                    |  |  |  |
|        |                                                                                                    | (Default) Simple Certificate Enrollment Protocol. Specify the SCEP information. See Certificate ent Object SCEP Options, on page 68.                                                                                                    |  |  |  |
|        | by copyi                                                                                                    | -Paste an obtained CA certificate in the <b>CA Certificate</b> box. You can also obtain a CA certificate ng it from another device.                                                                                                    |  |  |  |
|        | VPN con                                                                                                    | <b>2 File</b> —Import a PKCS12 file on a Firepower Threat Defense managed device that supports nectivity. A PKCS#12, or PFX, file holds a server certificate, intermediate certificates, and a ey in one encrypted file.                                                                                                    |  |  |  |
| Step 4 | (Optional) Open the <b>Certificate Parameters</b> tab and specify the certificate contents. See Certificate Enrollment Object Certificate Parameters, on page 69. |                                                                                                    |  |  |  |
|        | This informat router.                                                                                                    | ion is placed in the certificate and is readable by any party who receives the certificate from the                                                                                                    |  |  |  |
| Step 5 | (Optional) Op<br>on page 69.                                                                                                    | en the Key tab and specify the Key information. See Certificate Enrollment Object Key Options,                                                                                                    |  |  |  |
| Step 6 |                                                                                                    | ick the <b>Revocation</b> tab, and specify the revocation options: See Certificate Enrollment Object ptions, on page 70.                                                                                                    |  |  |  |
| Step 7 | Allow Overri<br>overrides.                                                                                                    | ides of this object if desired. See Object Overrides, on page 8 for a full description of object                                                                                                    |  |  |  |
|        |                                                                                                    |                                                                                                    |  |  |  |

### What to do next

Associate and install the enrollment object on a device to create a trustpoint on that device.

#### **Related Topics**

Installing a Certificate Using Self-Signed Enrollment Installing a Certificate Using SCEP Enrollment Installing a Certificate Using Manual Enrollment Installing a Certificate by Importing a PKCS12 File

### Certificate Enrollment Object SCEP Options

#### **Firepower Management Center Navigation Path**

**Objects > Object Management**, then from the navigation pane choose **PKI > PKI Enrollment**. Press (+) **Add PKI Enrollment** to open the **Add PKI Enrollment** dialog, and select the **CA Information** tab.

#### Fields

Enrollment Type—set to SCEP.

Enrollment URL—The URL of the CA server to which devices should attempt to enroll.

Use an HTTP URL in the form of http://CA\_name:port, where CA\_name is the host DNS name or IP address of the CA server. The port number is mandatory.

If the CA cgi-bin script location at the CA is not the default (/cgi-bin/pkiclient.exe), you must also include the nonstandard script location in the URL, in the form of http://CA\_name:port/script\_location, where script location is the full path to the CA scripts.

**Challenge Password / Confirm Password**—The password used by the CA server to validate the identity of the device. You can obtain the password by contacting the CA server directly or by entering the following address in a web browser: http://URLHostName/certsrv/mscep/mscep.dll. The password is good for 60 minutes from the time you obtain it from the CA server. Therefore, it is important that you deploy the password as soon as possible after you create it.

**Retry Period**—The interval between certificate request attempts, in minutes. Value can be 1 to 60 minutes. The default is 1 minute.

**Retry Count**—The number of retries that should be made if no certificate is issued upon the first request. Value can be 1 to 100. The default is 10.

CA Certificate Source—Specify how the CA certificate will be obtained.

• **Retrieve Using SCEP** (Default, and only supported option)—Retrieve the certificate from the CA server using the Simple Certificate Enrollment Process (SCEP). Using SCEP requires a connection between your device and the CA server. Ensure there is a route from your device to the CA server before beginning the enrollment process.

**Fingerprint**—When retrieving the CA certificate using SCEP, you may enter the fingerprint for the CA server. Using the fingerprint to verify the authenticity of the CA server's certificate helps prevent an unauthorized party from substituting a fake certificate in place of the real one. Enter the **Fingerprint** for the CA server in hexadecimal format. If the value you enter does not match the fingerprint on the certificate, the certificate is rejected. Obtain the CA's fingerprint by contacting the server directly, or by entering the following address in a web browser: http://<URLHostName>/certsrv/mscep/mscep.dll.

## **Certificate Enrollment Object Certificate Parameters**

Specify additional information in certificate requests sent to the CA server. This information is placed in the certificate and can be viewed by any party who receives the certificate from the router.

### **Firepower Management Center Navigation Path**

**Objects > Object Management**, then from the navigation pane choose **PKI > PKI Enrollment**. Press (+) **Add PKI Enrollment** to open the **Add PKI Enrollment** dialog, and select the **Certificate Parameters** tab.

### **Fields**

Enter all information using the standard LDAP X.500 format.

- **Include FQDN**—Whether to include the device's fully qualified domain name (FQDN) in the certificate request. Choices are:
  - Use Device Hostname as FQDN
  - Don't use FQDN in certificate
  - Custom FQDN—Select this and then specify it in the Custom FQDN field that displays.
- Include Device's IP Address—The interface whose IP address is included in the certificate request.
- Common Name (CN)-The X.500 common name to include in the certificate.

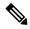

**Note** When enrolling a self-signed certificate you must specify the Common Name (CN) in the certificate parameters.

- Organization Unit (OU)—The name of the organization unit (for example, a department name) to include in the certificate.
- **Organization** (O)—The organization or company name to include in the certificate.
- Locality (L)—The locality to include in the certificate.
- State (ST)—The state or province to include in the certificate.
- County Code (C)—The country to include in the certificate. These codes conform to ISO 3166 country abbreviations, for example "US" for the United States of America.
- Email (E)—The email address to include in the certificate.
- **Include Device's Serial Number**—Whether to include the serial number of the device in the certificate. The CA uses the serial number to either authenticate certificates or to later associate a certificate with a particular device. If you are in doubt, include the serial number, as it is useful for debugging purposes.

## **Certificate Enrollment Object Key Options**

#### **Firepower Management Center Navigation Path**

**Objects > Object Management**, then from the navigation pane choose **PKI > Cert Enrollment**. Press (+) **Add Cert Enrollment** to open the **Add Cert Enrollment** dialog, and select the **Key** tab.

### **Fields**

- Key Type—RSA, ECDSA.
- **Key Name**—If the key pair you want to associate with the certificate already exists, this field specifies the name of that key pair. If the key pair does not exist, this field specifies the name to assign to the key pair that will be generated during enrollment. If you do not specify a name, the fully qualified domain name (FQDN) key pair is used instead.
- Key Size—If the key pair does not exist, defines the desired key size (modulus), in bits. The recommended size is 2048 bits. The larger the modulus size, the more secure the key. However, keys with larger modulus sizes take longer to generate (a minute or more when larger than 512 bits) and longer to process when exchanged.

### **Certificate Enrollment Object Revocation Options**

Specify whether to check the revocation status of a certificate by choosing and configuring the method. Revocation checking is off by default, neither method (CRL or OCSP) is checked.

#### Firepower Management Center Navigation Path

**Objects > Object Management**, then from the navigation pane choose **PKI > PKI Enrollment**. Press (+) **Add PKI Enrollment** to open the **Add PKI Enrollment** dialog, and select the **Revocation** tab.

#### Fields

- Enable Certificate Revocation Lists-Check to enable CRL checking.
  - Use CRL distribution point from the certificate—Check to obtain the revocation lists ditribution URL from the certificate.
  - Use static URL configured—Check this to add a static, pre-defined distribution URL for revocation lists. Then add the URLs.

**CRL Server URLs**—The URL of the LDAP server from which the CRL can be downloaded. This URL must start with **ldap://**, and include a port number in the URL.

• Enable Online Certificate Status Protocol (OCSP)—Check to enable OCSP checking.

**OCSP Server URL**—The URL of the OCSP server checking for revocation if you require OCSP checks. This URL must start with http://.

• Consider the certificate valid if revocation information can not be reached—Checked by default. Uncheck if you do not want to allow this.

# **SLA Monitor Objects**

Each Internet Protocol Service Level Agreement (SLA) monitor defines a connectivity policy to a monitored address and tracks the availability of a route to the address. The route is periodically checked for availability by sending ICMP echo requests and waiting for the response. If the requests time out, the route is removed from the routing table and replaced with a backup route. SLA monitoring jobs start immediately after deployment and continue to run unless you remove the SLA monitor from the device configuration (that is, they do not age out). The Internet Protocol Service Level Agreement (SLA) Monitor Object is used in the

Route Tracking field of an IPv4 Static Route Policy. IPv6 routes do not have the option to use SLA monitor via route tracking.

You can use these objects with Firepower Threat Defense devices.

| Step 1  | Select <b>Objects</b> > <b>Object Management</b> and choose <b>SLA Monitor</b> from the table of contents.                                                                                                    |                                                                                                    |  |
|---------|----------------------------------------------------------------------------------------------------|----------------------------------------------------------------------------------------------------|--|
| Step 2  | Click Add SLA Monitor.                                                                                                    |                                                                                                    |  |
| Step 3  | Enter a na                                                                                                    | me for the object in the Name field.                                                                                                    |  |
| Step 4  | (Optional) Enter a description for the object in the <b>Description</b> field.                                                                                                    |                                                                                                    |  |
| Step 5  | Enter the frequency of ICMP echo request transmissions, in seconds, in the <b>Frequency</b> field. Valid values range from 1 to 604800 seconds (7 days). The default is 60 seconds.                                                                                                    |                                                                                                    |  |
|         | Note                                                                                                    | The frequency cannot be less than the timeout value; you must convert frequency to milliseconds to compare the values.                                                                           |  |
| Step 6  | Enter the ID number of the SLA operation in the <b>SLA Monitor ID</b> field. Values range from 1 to 2147483647. You can create a maximum of 2000 SLA operations on a device. Each ID number must be unique to the policy and the device configuration.                                                                                                    |                                                                                                    |  |
| Step 7  | Enter the amount of time that must pass after an ICMP echo request before a rising thre milliseconds, in the <b>Threshold</b> field. Valid values range from 0 to 2147483647 milliseconds 5000 milliseconds. The threshold value is used only to indicate events that exceed the de use these events to evaluate the proper timeout value. It is not a direct indicator of the remonitored address.                                                                                                    |                                                                                                    |  |
|         | Note                                                                                                    | The threshold value should not exceed the timeout value.                                                                                                    |  |
| Step 8  | Enter the amount of time that the SLA operation waits for a response to the ICMP echo requests, in milliseconds, in the <b>Timeout</b> field. Values range from 0 to 604800000 milliseconds (7 days). The default is 5000 milliseconds. If a response is not received from the monitored address within the amount of time defined in this field, the static route is removed from the routing table and replaced by the backup route.                                                                                                    |                                                                                                    |  |
|         | Note                                                                                                    | The timeout value cannot exceed the frequency value (adjust the frequency value to milliseconds to compare the numbers).                                                                         |  |
| Step 9  | Enter the size of the ICMP request packet payload, in bytes, in the <b>Data Size</b> field. Values range from 0 to 16384 bytes. The default is 28 bytes, which creates a total ICMP packet of 64 bytes. Do not set this value higher than the maximum allowed by the protocol or the Path Maximum Transmission Unit (PMTU). For purposes of reachability, you might need to increase the default data size to detect PMTU changes between the source and the target. A low PMTU can affect session performance and, if detected, might indicate that the secondary path should be used. |                                                                                                    |  |
| Step 10 | Enter a value for type of service (ToS) defined in the IP header of the ICMP request packet in the <b>ToS</b> field. Values range from 0 to 255. The default is 0. This field contains information such as delay, precedence, reliability, and so on. It can be used by other devices on the network for policy routing and features such as committed access rate.                                                                                                    |                                                                                                    |  |
| Step 11 | Enter the number of packets that are sent in the <b>Number of Packets</b> field. Values range from 1 to 100. The default is 1 packet.                                                                                                    |                                                                                                    |  |
|         | Note                                                                                                    | Increase the default number of packets if you are concerned that packet loss might falsely cause<br>the Firepower Threat Defense device to believe that the monitored address cannot be reached. |  |

| Step 12 | Enter the IP address that is being monitored for availability by the SLA operation, in the <b>Monitored Address</b> field.                                                                                                    |
|---------|----------------------------------------------------------------------------------------------------|
| Step 13 | The <b>Available Zones</b> list displays both zones and interface groups. In the <b>Zones/Interfaces</b> list, add the zones or interface groups that contain the interfaces through which the device communicates with the management station. To specify a single interface, you need to create a zone or the interface groups for the interface; see Creating Security Zone and Interface Group Objects, on page 19. The host will be configured on a device only if the device includes the selected interfaces or zones. |
| Step 14 | Click Save.                                                                                                    |

# **Prefix Lists**

You can create prefix list objects for IPv4 and IPv6 to use when you are configuring route maps, policy maps, OSPF Filtering, or BGP Neighbor Filtering.

## **Configure IPv6 Prefix List**

Use the Configure IPv6 Prefix list page to create, copy and edit prefix list objects. You can create prefix list objects to use when you are configuring route maps, policy maps, OSPF Filtering, or BGP Neighbor Filtering.

You can use this object with Firepower Threat Defense devices.

| Step 1  | Select Objects > Object Management and choose Prefix Lists > IPv6 Prefix List from the table of contents.                                                                                                    |
|---------|----------------------------------------------------------------------------------------------------|
| Step 2  | Click Add Prefix List.                                                                                                    |
| Step 3  | Enter a name for the prefix list object in the Name field on the New Prefix List Object window.                                                                                                    |
| Step 4  | Click Add on the New Prefix List Object window.                                                                                                    |
| Step 5  | Select the appropriate action, Allow or Block from the <b>Action</b> drop-down list, to indicate the redistribution access.                                                                                                    |
| Step 6  | Enter a unique number that indicates the position a new prefix list entry will have in the list of prefix list entries already configured for this object, in the <b>Sequence No.</b> field. If left blank, the sequence number will default to five more than the largest sequence number currently in use. |
| Step 7  | Specify the IPv6 address in the IP address/mask length format in the <b>IP address</b> field. The mask length must be a valid value between 1-128.                                                                                                    |
| Step 8  | Enter the minimum prefix length in the <b>Minimum Prefix Length</b> field. The value must be greater than the mask length and less than or equal to the Maximum Prefix Length, if specified.                                                                                                    |
| Step 9  | Enter the maximum prefix length in the <b>Maximum Prefix Length</b> field. The value must be greater than or equal to the Minimum Prefix Length, if present, or greater than the mask length if the Minimum Prefix Length is not specified.                                                                  |
| Step 10 | Click Add.                                                                                                    |
| Step 11 | If you want to allow overrides for this object, check the <b>Allow Overrides</b> check box; see Allowing Object Overrides, on page 9.                                                                                                    |

Step 12 Click Save.

# **Configure IPv4 Prefix List**

Use the Configure IPv4 Prefix list page to create, copy and edit prefix list objects. You can create prefix list objects to use when you are configuring route maps, policy maps, OSPF Filtering, or BGP Neighbor Filtering.

You can use this object with Firepower Threat Defense devices.

## Procedure

| Step 1  | Select Objects > Object Management and choose Prefix Lists > IPv4 Prefix List from the table of contents.                                                                                                    |
|---------|----------------------------------------------------------------------------------------------------|
| Step 2  | Click Add Prefix List.                                                                                                    |
| Step 3  | Enter a name for the prefix list object in the Name field on the New Prefix List Object window.                                                                                                    |
| Step 4  | Click Add.                                                                                                    |
| Step 5  | Select the appropriate action, Allow or Block from the <b>Action</b> drop-down list, to indicate the redistribution access.                                                                                                    |
| Step 6  | Enter a unique number that indicates the position a new prefix list entry will have in the list of prefix list entries already configured for this object, in the <b>Sequence No.</b> field. If left blank, the sequence number will default to five more than the largest sequence number currently in use. |
| Step 7  | Specify the IPv4 address in the IP address/mask length format in the <b>IP address</b> field. The mask length must be a valid value between 1- 32.                                                                                                    |
| Step 8  | Enter the minimum prefix length in the <b>Minimum Prefix Length</b> field. The value must be greater than the mask length and less than or equal to the Maximum Prefix Length, if specified.                                                                                                    |
| Step 9  | Enter the maximum prefix length in the <b>Maximum Prefix Length</b> field. The value must be greater than or equal to the Minimum Prefix Length, if present, or greater than the mask length if the Minimum Prefix Length is not specified.                                                                  |
| Step 10 | Click Add.                                                                                                    |
| Step 11 | If you want to allow overrides for this object, check the <b>Allow Overrides</b> check box; see Allowing Object Overrides, on page 9.                                                                                                    |
| Step 12 | Click Save.                                                                                                    |
|         |                                                                                                    |

# **Route Maps**

Route maps are used when redistributing routes into any routing process. They are also used when generating a default route into a routing process. A route map defines which of the routes from the specified routing protocol are allowed to be redistributed into the target routing process. Configure a route map, to create a new route map entry for a Route Map object or to edit an existing one.

You can use this object with Firepower Threat Defense devices.

## Before you begin

A Route Map may use one or mores of these objects; it is not mandatory to add all these objects. Create and use any of these objects as required, to configure your route map.

- Add ACLs.
- Add Prefix Lists.
- Add AS Path.
- Add Community Lists.
- Add Policy Lists.

- **Step 1** Select **Objects** > **Object Management** and choose **Route Map** from the table of contents.
- Step 2 Click Add Route Map.
- Step 3 Click Add on the New Route Map Object window.
- **Step 4** In the **Sequence No.** field, enter a number, between 0 and 65535, that indicates the position a new route map entry will have in the list of route maps entries already configured for this route map object.
  - **Note** We recommend that you number clauses in intervals of at least 10 to reserve numbering space in case you need to insert clauses in the future.
- **Step 5** Select the appropriate action, Allow or Block from the **Redistribution** drop-down list, to indicate the redistribution access.
- **Step 6** Click the **Match Clauses** tab to match (routes/traffic) based on the following criteria, which you select in the table of contents:
  - Security Zones Match traffic based on the (ingress/egress) interfaces. You can select zones and add them, or type in interface names and add them.
  - IPv4 Match IPv4 (routes/traffic) based on the following criteria; select the tab to define the criteria.
  - **a.** Click the **Address** tab to match routes based on the route address. For IPv4 addresses, choose whether to use an Access list or Prefix list for matching from the drop-down list and then enter or select the ACL objects or Prefix list objects you want to use for matching.
  - **b.** Click the **Next Hop** tab to match routes based on the next hop address of a route. For IPv4 addresses, choose whether to use an access list or Prefix list for matching from the drop-down list and then enter or select the ACL objects or Prefix list objects you want to use for matching.
  - c. Click the **Route Source** tab to match routes based on the advertising source address of the route. For IPv4 addresses, choose whether to use an access list or Prefix list for matching from the drop-down list and then enter or select the ACL objects or Prefix list objects you want to use for matching.
  - **IPv6** Match IPv6 (routes/traffic) based on the route address, next-hop address or advertising source address of route.
  - **BGP** Match BGP (routes/traffic) based on the following criteria; select the tab to define the criteria.

- **a.** Click the **AS Path** tab to enable matching the BGP autonomous system path access list with the specified path access list. If you specify more than one path access list, then the route can match either path access list.
- **b.** Click the **Community List** tab to enable matching the BGP community with the specified community. If you specify more than one community, then the route can match either community. Any route that does not match at least one Match community will not be advertised for outbound route maps.
- c. Click the **Policy List** tab to configure a route map to evaluate and process a BGP policy. When multiple policy lists perform matching within a route map entry, all policy lists match on the incoming attribute only.
- Others Match routes or traffic based on the following criteria.
- **a.** Enter the metric values to use for matching in the **Metric Route Value** field, to enable matching the metric of a route. You can enter multiple values separated by commas. This setting allows you to match any routes that have a specified metric. The metric values can range from 0 to 4294967295.
- **b.** Enter the tag values to use for matching in the **Tag Values** field. You can enter multiple values separated by commas. This setting allows you to match any routes that have a specified security group tag. The tag values can range from 0 to 4294967295.
- **c.** Check the appropriate **Route Type** option to enable matching of the route type. Valid route types are External1, External2, Internal, Local, NSSA-External1, and NSSA-External2. You can choose more than one route type from the list.
- **Step 7** Click the **Set Clauses** tab to set routes/traffic based on the following criteria, which you select in the table of contents:
  - Metric Values Set either Bandwidth, all of the values or none of the values.
  - **a.** Enter a metric value or bandwidth in Kbits per second in the **Bandwidth** field. Valid values are an integer value in the range from 0 to 4294967295.
  - **b.** Select to specify the type of metric for the destination routing protocol, from the **Metric Type** drop-down list. Valid values are : internal, type-1, or type-2.
  - BGP Clauses Set BGP routes based on the following criteria; select the tab to define the criteria.
  - **a.** Click the **AS Path** tab to modify an autonomous system path for BGP routes.
    - 1. Enter an AS path number in the **Prepend AS Path** field to prepend an arbitrary autonomous system path string to BGP routes. Usually the local AS number is prepended multiple times, increasing the autonomous system path length. If you specify more than one AS path number then the route can prepend either AS number.
    - 2. Enter an AS path number in the **Prepend Last AS to AS Path** field to prepend the AS path with the last AS number. Enter a value for the AS number from 1 to 10.
    - 3. Check the **Convert route tag into AS path** check box to convert the tag of a route into an autonomous system path.
  - b. Click the Community List tab to set the community attributes.
    - 1. Click the **None** radio button, to remove the community attribute from the prefixes that pass the route map.

- Click the Specific Community radio button, to enter a community number, if applicable. Valid values are from 1 to 4294967295.
- 3. Check the Add to existing communities check box, to add the community to the already existing communities.
- 4. Select the Internet, No-Advertise, or No-Export check-boxes to use one of the well-known communities.
- c. Click the Others tab to set additional attributes.
  - 1. Check the Set Automatic Tag check-box to automatically compute the tag value.
  - 2. Enter a preference value for the autonomous system path in the **Set Local Preference** field. Enter a value between 0 and 4294967295.
  - **3.** Enter a BGP weight for the routing table in the **Set Weight** field. Enter a value between 0 and 65535.
  - 4. Select to specify the BGP origin code. Valid values are Local IGP Local IGP and Incomplete.
  - 5. In the IPv4 Settings section, specify a next hop IPv4 address of the next hop to which packets are output. It need not be an adjacent router. If you specify more than one IPv4 address then the packets can output at either IP address.

Select to specify an IPv4 prefix list in the Prefix List drop-down list.

6. In the IPv6 Settings section, specify a next hop IPv6 address of the next hop to which packets are output. It need not be an adjacent router. If you specify more than one IPv6 address then the packets can output at either IP address.

Select to specify an IPv6 prefix in the Prefix List drop-down list.

# Step 8 Click Add. Step 9 If you want to allow overrides for this object, check the Allow Overrides check box; see Allowing Object Overrides, on page 9. Step 10 Click Save.

# **Access List**

An access list object, also known as an access control list (ACL), selects the traffic to which a service will apply. You use these objects when configuring particular features, such as route maps, for Firepower Threat Defense devices. Traffic identified as allowed by the ACL is provided the service, whereas "blocked" traffic is excluded from the service. Excluding traffic from a service does not necessarily mean that it is dropped altogether.

You can configure the following types of ACL:

- Extended—Identifies traffic based on source and destination address and ports. Supports IPv4 and IPv6 addresses, which you can mix in a given rule.
- Standard—Identifies traffic based on destination address only. Supports IPv4 only.

An ACL is composed of one or more access control entry (ACE), or rule. The order of ACEs is important. When the ACL is evaluated to determine if a packet matches an "allowed" ACE, the packet is tested against each ACE in the order in which the entries are listed. After a match is found, no more ACEs are checked. For example, if you want to "allow" 10.100.10.1, but "block" the rest of 10.100.10.0/24, the allow entry must come before the block entry. In general, place more specific rules at the top of an ACL.

Packets that do not match an "allow" entry are considered to be blocked.

The following topics explain how to configure ACL objects.

# **Configure Extended ACL Objects**

Use extended ACL objects when you want to match traffic based on source and destination addresses, protocol and port, or if the traffic is IPv6.

- Step 1 Select Objects > Object Management and choose Access List > Extended from the table of contents.
- **Step 2** Do one of the following:
  - Click Add Extended Access List to create a new object.
  - Click **Edit** ( ) to edit an existing object.
- **Step 3** In the Extended ACL Object dialog box, enter a name for the object (no spaces allowed), and configure the access control entries:
  - a) Do one of the following:
    - Click Add to create a new entry.
    - Click Edit ( 4) to edit an existing entry.
  - b) Select the Action, whether to Allow (match) or Block (not match) the traffic criteria.
    - **Note** The **Logging**, **Log Level**, and **Log Interval** options are used for access rules only (ACLs attached to interfaces or applied globally). Because ACL objects are not used for access rules, leave these values at their defaults.
  - c) Configure the source and destination addresses on the **Network** tab using any of the following techniques:
    - Select the desired network objects or groups from the Available list and click Add to Source or Add to Destination. You can create new objects by clicking the + button above the list. You can mix IPv4 and IPv6 addresses.
    - Type an address in the edit box below the source or destination list and click **Add**. You can specify a single host address (such as 10.100.10.5 or 2001:DB8::0DB8:800:200C:417A), or a subnet (in 10.100.10.0/24 or 10.100.10.0 255.255.255.0 format, or for IPv6, 2001:DB8:0:CD30::/60).
  - d) Click the **Port** tab and configure the service using any of the following techniques.

|        |     | You ca<br>ports,<br>which    | the desired port objects from the Available list and click <b>Add to Source</b> or <b>Add to Destination</b> .<br>an create new objects by clicking the + button above the list. The object can specify TCP/UDP<br>ICMP/ICMPv6 message types, or other protocols (including "any"). However, the source port,<br>you typically would leave empty, accepts TCP/UDP only. You cannot select port groups. |
|--------|-----|------------------------------|----------------------------------------------------------------------------------------------------|
|        |     | • Type of                    | or select a port or protocol in the edit box below the source or destination list and click Add.                                                                                                    |
|        |     | Note                         | To get an entry that applies to all IP traffic, select a destination port object that specifies "all" protocols.                                                                                                    |
|        | e)  | Click Add                    | to add the entry to the object.                                                                                                    |
|        | f)  | If necessar                  | y, click and drag the entry to move it up or down in the rule order to the desired location.                                                                                                    |
|        |     | Repeat the                   | process to create or edit additional entries in the object.                                                                                                    |
| Step 4 | •   | you want to a verrides, on p | allow overrides for this object, check the <b>Allow Overrides</b> check box; see Allowing Object bage 9.                                                                                                    |
| Step 5 | Cli | ick Save.                    |                                                                                                    |
|        |     |                              |                                                                                                    |

# **Configure Standard ACL Objects**

Use standard ACL objects when you want to match traffic based on destination IPv4 address only. Otherwise, use extended ACLs.

- **Step 2** Do one of the following:
  - · Click Add Standard Access List to create a new object.
  - Click **Edit** (
- **Step 3** In the Standard ACL Object dialog box, enter a name for the object (no spaces allowed), and configure the access control entries:
  - a) Do one of the following:
    - Click Add to create a new entry.
    - Click Edit ( $\checkmark$ ) to edit an existing entry.
  - b) For each access control entry, configure the following properties:
    - Action—Whether to Allow (match) or Block (not match) the traffic criteria.
    - Network—Add the IPv4 network objects or groups that identify the destination of the traffic.
  - c) Click Add to add the entry to the object.

- d) If necessary, click and drag the entry to move it up or down in the rule order to the desired location.
   Repeat the process to create or edit additional entries in the object.
- **Step 4** If you want to allow overrides for this object, check the **Allow Overrides** check box; see Allowing Object Overrides, on page 9.
- Step 5 Click Save.

# **AS Path Objects**

An AS Path is a mandatory attribute to set up BGP. It is a sequence of AS numbers through which a network can be accessed. An AS-PATH is a sequence of intermediate AS numbers between source and destination routers that form a directed route for packets to travel. Neighboring autonomous systems (ASes ) use BGP to exchange and update messages about how to reach different AS prefixes. After each router makes a new local decision on the best route to a destination, it will send that route, or path information, along with the accompanying distance metrics and path attributes, to each of its peers. As this information travels through the network, each router along the path prepends its unique AS number to a list of ASes in the BGP message. This list is the route's AS-PATH. An AS-PATH along with an AS prefix, provides a specific handle for a one-way transit route through the network. Use the Configure AS Path page to create, copy and edit autonomous system (AS) path policy objects. You can create AS path objects to use when you are configuring route maps, policy maps, or BGP Neighbor Filtering. An AS path filter allows you to filter the routing update message by using regular expressions.

You can use this object with Firepower Threat Defense devices.

## Procedure

- **Step 1** Select **Objects** > **Object Management** and choose **AS Path** from the table of contents.
- Step 2 Click Add AS Path.
- **Step 3** Enter a name for the AS Path object in the **Name** field. Valid values are between 1 and 500.
- Step 4 Click Add on the New AS Path Object window.
  - a) Select the Allow or Block options from the Action drop-down list to indicate redistribution access.
  - b) Specify the regular expression that defines the AS path filter in the **Regular Expression** field.
  - c) Click Add.
- **Step 5** If you want to allow overrides for this object, check the **Allow Overrides** check box; see Allowing Object Overrides, on page 9.
- Step 6 Click Save.

# **Community Lists**

A Community is an optional transitive BGP attribute. A community is a group of destinations that share some common attribute. It is used for route tagging. The BGP community attribute is a numerical value that can be assigned to a specific prefix and advertised to other neighbors. Communities can be used to mark a set of

prefixes that share a common attribute. Upstream providers can use these markers to apply a common routing policy such as filtering or assigning a specific local preference or modifying other attributes. Use the Configure Community Lists page to create, copy and edit community list policy objects. You can create community list objects to use when you are configuring route maps or policy maps. You can use community lists to create groups of communities to use in a match clause of a route map. The community list is an ordered list of matching statements. Destinations are matched against the rules until a match is found.

You can use this object with Firepower Threat Defense devices.

## Procedure

- **Step 1** Select **Objects** > **Object Management** and choose **Community List** from the table of contents.
- Step 2 Click Add Community List.
- **Step 3** In the Name field, specify a name for the community list object.
- Step 4 Click Add on the New Community List Object window.
- **Step 5** Select the **Standard** radio button to indicate the community rule type.

Standard community lists are used to specify well-known communities and community numbers.

- **Note** You cannot have entries using Standard and entries using Expanded community rule types in the same Community List object.
- a) Select the Allow or Block options from the **Action** drop-down list to indicate redistribution access.
- b) In the **Communities** field, specify a community number. Valid values can be from 1 to 4294967295 or from 0:1 to 65534:65535.
- c) Select the appropriate Route Type.
  - **Internet** Select to specify the Internet well-known community. Routes with this community are advertised to all peers (internal and external).
  - No Advertise Select to specify the no-advertise well-known community. Routes with this community are not advertised to any peer (internal or external).
  - No Export Select to specify the no-export well-known community. Routes with this community are advertised to only peers in the same autonomous system or to only other sub-autonomous systems within a confederation. These routes are not advertised to external peers.

**Step 6** Select the **Expanded** radio button to indicate the community rule type.

Expanded community lists are used to filter communities using a regular expression. Regular expressions are used to specify patterns to match COMMUNITIES attributes.

- a) Select the Allow or Block options from the Action drop-down list to indicate redistribution access.
- b) Specify the regular expression in the **Expressions** field.

Step 7 Click Add.

- **Step 8** If you want to allow overrides for this object, check the **Allow Overrides** check box; see Allowing Object Overrides, on page 9.
- Step 9 Click Save.

# **Policy Lists**

Use the Configure Policy List page to create, copy, and edit policy list policy objects. You can create policy list objects to use when you are configuring route maps. When a policy list is referenced within a route map, all of the match statements within the policy list are evaluated and processed. Two or more policy lists can be configured with a route map. A policy list can also coexist with any other preexisting match and set statements that are configured within the same route map but outside of the policy list. When multiple policy lists perform matching within a route map entry, all policy lists match on the incoming attribute only.

You can use this object with Firepower Threat Defense devices.

| Step 1  | Select <b>Objects</b> > <b>Object Management</b> and choose <b>Policy List</b> from the table of contents.                                                                                                    |
|---------|----------------------------------------------------------------------------------------------------|
| Step 2  | Click Add Policy List.                                                                                                    |
| Step 3  | Enter a name for the policy list object in the Name field. Object names are not case-sensitive.                                                                                                    |
| Step 4  | Select whether to allow or block access for matching conditions from the Action drop-down list.                                                                                                    |
| Step 5  | Click the Interface tab to distribute routes that have their next hop out of one of the interfaces specified.                                                                                                    |
|         | In the <b>Zones/Interfaces</b> list, add the zones that contain the interfaces through which the device communicates with the management station. For interfaces not in a zone, you can type the interface name into the field below the <b>Selected Zone/Interface</b> list and click <b>Add</b> . The host will be configured on a device only if the device includes the selected interfaces or zones. |
| Step 6  | Click the <b>Address</b> tab to redistribute any routes that have a destination address that is permitted by a standard access list or prefix list.                                                                                                    |
|         | Choose whether to use an Access List or Prefix List for matching and then enter or select the Standard Access List Objects or Prefix list objects you want to use for matching.                                                                                                    |
| Step 7  | Click the <b>Next Hop</b> tab to redistribute any routes that have a next hop router address passed by one of the access lists or prefix lists specified.                                                                                                    |
|         | Choose whether to use an Access List or Prefix List for matching and then enter or select the Standard Access List Objects or Prefix list objects you want to use for matching.                                                                                                    |
| Step 8  | Click the <b>Route Source</b> tab to redistribute routes that have been advertised by routers and access servers at the address specified by the access lists or prefix list.                                                                                                    |
|         | Choose whether to use an Access List or Prefix List for matching and then enter or select the Standard Access List Objects or Prefix list objects you want to use for matching.                                                                                                    |
| Step 9  | Click the <b>AS Path</b> tab to match a BGP autonomous system path. If you specify more than one AS path, then the route can match either AS path.                                                                                                    |
| Step 10 | Click the <b>Community Rule</b> tab to enable matching the BGP community with the specified community. If you specify more than one community, then the route can match either community. To enable matching the BGP community exactly with the specified community, check the <b>Match the specified community exactly</b> check box.                                                                    |
| Step 11 | Click the Metric & tag tab to match the metric and security group tag of a route.                                                                                                    |

|         | a) Enter the metric values to use for matching in the <b>Metric</b> field. You can enter multiple values separated by commas. This setting allows you to match any routes that have a specified metric. The metric values can range from 0 to 4294967295.    |
|---------|----------------------------------------------------------------------------------------------------|
|         | b) Enter the tag values to use for matching in the <b>Tag</b> field. You can enter multiple values separated by commas. This setting allows you to match any routes that have a specified security group tag. The tag values can range from 0 to 4294967295. |
| Step 12 | If you want to allow overrides for this object, check the <b>Allow Overrides</b> check box; see Allowing Object Overrides, on page 9.                                                                                                    |
| Step 13 | Click Save.                                                                                                    |
|         |                                                                                                    |

# **VPN** Objects

You can use the following VPN objects on Firepower Threat Defense devices. To use these objects, you must have Admin privileges, and your Smart License account must satisfy export controls. You can configure these objects in leaf domains only.

## **Firepower Threat Defense IKE Policies**

Internet Key Exchange (IKE) is a key management protocol that is used to authenticate IPsec peers, negotiate and distribute IPsec encryption keys, and automatically establish IPsec security associations (SAs). The IKE negotiation comprises two phases. Phase 1 negotiates a security association between two IKE peers, which enables the peers to communicate securely in Phase 2. During Phase 2 negotiation, IKE establishes SAs for other applications, such as IPsec. Both phases use proposals when they negotiate a connection. An IKE proposal is a set of algorithms that two peers use to secure the negotiation between them. IKE negotiation begins by each peer agreeing on a common (shared) IKE policy. This policy states which security parameters are used to protect subsequent IKE negotiations.

For IKEv1, IKE proposals contain a single set of algorithms and a modulus group. You can create multiple, prioritized policies to ensure that at least one policy matches a remote peer's policy. Unlike IKEv1, in an IKEv2 proposal, you can select multiple algorithms and modulus groups in one policy. Since peers choose during the Phase 1 negotiation, this makes it possible to create a single IKE proposal, but consider multiple, different proposals to give higher priority to your most desired options. For IKEv2, the policy object does not specify authentication, other policies must define the authentication requirements.

An IKE policy is required when you configure a site-to-site IPsec VPN. For more information, see Firepower Threat Defense VPN.

## **Configure IKEv1 Policy Objects**

Use the IKEv1 Policy page to create, delete, or edit an IKEv1 policy object. These policy objects contain the parameters required for IKEv1 policies.

## Procedure

**Step 1** Choose **Objects** > **Object Management** and then **VPN** > **IKEv1 Policy** from the table of contents.

Previously configured policies are listed including system defined defaults. Depending on your level of access,

you may **Edit** ( $\mathscr{I}$ ), View **View** ( $\mathbb{A}$ ), or **Delete** ( $\mathbb{I}$ ) a proposal.

- **Step 2** (Optional) Choose Add (<sup>(Q)</sup>)Add IKEv1 Policy to create a new policy object.
- **Step 3** Enter a **Name** for this policy. A maximum of 128 characters is allowed.
- **Step 4** (Optional) Enter a **Description** for this proposal. A maximum of 1,024 characters is allowed.
- **Step 5** Enter the **Priority** value of the IKE policy.

The priority value determines the order of the IKE policy compared by the two negotiating peers when attempting to find a common security association (SA). If the remote IPsec peer does not support the parameters selected in your first priority policy, it tries to use the parameters defined in the next lowest priority. Valid values range from 1 to 65,535. The lower the number, the higher the priority. If you leave this field blank, Management Center assigns the lowest unassigned value starting with 1, then 5, then continuing in increments of 5.

**Step 6** Choose the **Encryption** method.

When deciding which encryption and Hash Algorithms to use for the IKEv1 policy, your choice is limited to algorithms supported by the peer devices. For an extranet device in the VPN topology, you must choose the algorithm that matches both peers. For IKEv1, select one of the options. For a full explanation of the options, see Deciding Which Encryption Algorithm to Use.

**Step 7** Choose the **Hash** Algorithm that creates a Message Digest, which is used to ensure message integrity.

When deciding which encryption and Hash Algorithms to use for the IKEv1 proposal, your choice is limited to algorithms supported by the managed devices. For an extranet device in the VPN topology, you must choose the algorithm that matches both peers. For a full explanation of the options, see Deciding Which Hash Algorithms to Use.

## **Step 8** Set the **DH GroupDiffie-Hellman Group**.

The Diffie-Hellman group to use for encryption. A larger modulus provides higher security but requires more processing time. The two peers must have a matching modulus group. Select the group that you want to allow in the VPN.For a full explanation of the options, see Deciding Which Diffie-Hellman Modulus Group to Use.

**Step 9** Set the **Lifetime**of the security association (SA), in seconds. You can specify a value from 120 to 2,147,483,647 seconds. The default is 86400.

When the lifetime is exceeded, the SA expires and must be renegotiated between the two peers. Generally, the shorter the lifetime (up to a point), the more secure your IKE negotiations. However, with longer lifetimes, future IPsec security associations can be set up more quickly than with shorter lifetimes.

- **Step 10** Set the **Authentication Method** to use between the two peers.
  - **Preshared Key**—Preshared keys allow for a secret key to be shared between two peers and to be used by IKE during the authentication phase. If one of the participating peers is not configured with the same preshared key, the IKE SA cannot be established.
  - Certificate—When you use Certificates as the authentication method for VPN connections, peers obtain digital certificates from a CA server in your PKI infrastructure, and trade them to authenticate each other.
  - **Note** In a VPN topology that supports IKEv1, the **Authentication Method** specified in the chosen IKEv1 Policy object becomes the default in the IKEv1 **Authentication Type** setting. These values must match, otherwise, your configuration will error.

Step 11 Click Save

The new IKEv1 policy is added to the list.

## **Configure IKEv2 Policy Objects**

Use the IKEv2 policy dialog box to create, delete, and edit an IKEv2 policy object. These policy objects contain the parameters required for IKEv2 policies.

| Proc | ed | ure |
|------|----|-----|
|------|----|-----|

| Step 1 | Choose Objects > Object Management and then VPN > IKEv2 Policy from the table of contents.                                                                                                    |
|--------|----------------------------------------------------------------------------------------------------|
|        | Previously configured policies are listed including system defined defaults. Depending on your level of access,                                                                                                    |
|        | you may <b>Edit</b> ( ), <b>View</b> ( ), or <b>Delete</b> ( ) a policy.                                                                                                    |
| Step 2 | Choose Add ( <sup>(2)</sup> )Add IKEv2 Policy to create a new policy.                                                                                                    |
| Step 3 | Enter a <b>Name</b> for this policy.                                                                                                    |
|        | The name of the policy object. A maximum of 128 characters is allowed.                                                                                                    |
| Step 4 | Enter a <b>Description</b> for this policy.                                                                                                    |
|        | A description of the policy object. A maximum of 1024 characters is allowed.                                                                                                    |
| Step 5 | Enter the <b>Priority</b> .                                                                                                    |
|        | The priority value of the IKE proposal. The priority value determines the order of the IKE proposals compared<br>by the two negotiating peers when attempting to find a common security association (SA). If the remote IPsec<br>peer does not support the parameters selected in your first priority policy, it tries to use the parameters defined<br>in the next lowest priority policy. Valid values range from 1 to 65535. The lower the number, the higher the<br>priority. If you leave this field blank, Management Center assigns the lowest unassigned value starting with<br>1, then 5, then continuing in increments of 5. |
| Step 6 | Set the <b>Lifetime</b> of the security association (SA), in seconds. You can specify a value from 120 to 2,147,483,647 seconds. The default is 86400.                                                                                                    |
|        | When the lifetime is exceeded, the SA expires and must be renegotiated between the two peers. Generally, the shorter the lifetime (up to a point), the more secure your IKE negotiations. However, with longer lifetimes, future IPsec security associations can be set up more quickly than with shorter lifetimes.                                                                                                    |
| Step 7 | Choose the <b>Integrity Algorithms</b> portion of the Hash Algorithm used in the IKE policy. The Hash Algorithm creates a Message Digest, which is used to ensure message integrity.                                                                                                    |
|        | When deciding which encryption and Hash Algorithms to use for the IKEv2 proposal, your choice is limited to algorithms supported by the managed devices. For an extranet device in the VPN topology, you must choose the algorithm that matches both peers. Select all the algorithms that you want to allow in the VPN.For a full explanation of the options, see Deciding Which Hash Algorithms to Use.                                                                                                    |
| Step 8 | Choose the Encryption Algorithm used to establish the Phase 1 SA for protecting Phase 2 negotiations.                                                                                                    |
|        | When deciding which encryption and Hash Algorithms to use for the IKEv2 proposal, your choice is limited to algorithms supported by the managed devices. For an extranet device in the VPN topology, you must choose                                                                                                    |

the algorithm that matches both peers. Select all the algorithms that you want to allow in the VPN. For a full explanation of the options, see Deciding Which Encryption Algorithm to Use.

## Step 9 Choose the PRF Algorithm.

The pseudorandom function (PRF) portion of the Hash Algorithm used in the IKE policy. In IKEv1, the Integrity and PRF algorithms are not separated, but in IKEv2, you can specify different algorithms for these elements. Select all of the algorithms that you want to allow in the VPN. For a full explanation of the options, see Deciding Which Hash Algorithms to Use.

## Step 10 Select and Add a DH Group.

The Diffie-Hellman group used for encryption. A larger modulus provides higher security but requires more processing time. The two peers must have a matching modulus group. Select the groups that you want to allow in the VPN. For a full explanation of the options, see Deciding Which Diffie-Hellman Modulus Group to Use.

## Step 11 Click Save

If a valid combination of choices has been selected the new IKEv2 policy is added to the list. If not, errors are displayed and you must make changes accordingly to successfully save this policy.

## Firepower Threat Defense IPsec Proposals

IPsec Proposals (or Transform Sets) are used when configuring VPN topologies. During the IPsec security association negotiation with ISAKMP, the peers agree to use a particular proposal to protect a particular data flow. The proposal must be the same for both peers.

There are separate IPsec proposal objects based on the IKE version, IKEv1, or IKEv2:

- When you create an IKEv1 IPsec Proposal (Transform Set) object, you select the mode in which IPsec
  operates, and define the required encryption and authentication types. You can select single options for
  the algorithms. If you want to support multiple combinations in a VPN, create multiple IKEv1 IPsec
  Proposal objects.
- When you create an IKEv2 IPsec Proposal object, you can select all of the encryption and Hash Algorithms allowed in a VPN. During IKEv2 negotiations, the peers select the most appropriate options that each support.

The Encapsulating Security Protocol (ESP) is used for both IKEv1 and IKEv2 IPsec Proposals. It provides authentication, encryption, and antireplay services. ESP is IP protocol type 50.

Ø

Note We recommend using both encryption and authentication on IPsec tunnels.

## **Configure IKEv1 IPsec Proposal Objects**

## Procedure

**Step 1** Choose **Objects** > **Object Management** and then **VPN** > **IPsec IKev1 Proposal** from the table of contents.

|        | Previously configured Proposals are listed including system defined defaults. Depending on your level of access, you may <b>Edit</b> ( $\mathscr{P}$ ), View <b>View</b> ( $\overset{\frown}{}$ ), or <b>Delete</b> ( $\overset{\Box}{}$ ) a Proposal.                                   |
|--------|----------------------------------------------------------------------------------------------------|
| Step 2 | Choose Add (③)Add IPsec IKEv1 Proposal to create a new Proposal.                                                                                                    |
| Step 3 | Enter a Name for this Proposal                                                                                                    |
|        | The name of the policy object. A maximum of 128 characters is allowed.                                                                                                    |
| Step 4 | Enter a <b>Description</b> for this Proposal.                                                                                                    |
|        | A description of the policy object. A maximum of 1024 characters is allowed.                                                                                                    |
| Step 5 | Choose the <b>ESP Encryption</b> method. The Encapsulating Security Protocol (ESP) encryption algorithm for this Proposal.                                                                                                    |
|        | For IKEv1, select one of the options. When deciding which encryption and Hash Algorithms to use for the IPsec proposal, your choice is limited to algorithms supported by the devices in the VPN. For a full explanation of the options, see Deciding Which Encryption Algorithm to Use. |
| Step 6 | Select an option for ESP Hash.                                                                                                    |
|        | For a full explanation of the options, see Deciding Which Hash Algorithms to Use.                                                                                                    |
| Step 7 | Click <b>Save</b><br>The new Proposal is added to the list.                                                                                                    |

# **Configure IKEv2 IPsec Proposal Objects**

| o      |                                                                                                    |
|--------|----------------------------------------------------------------------------------------------------|
| Step 1 | Choose <b>Objects</b> > <b>Object Management</b> and then <b>VPN</b> > <b>IKEv2 IPsec Proposal</b> from the table of contents.                                |
|        | Previously configured Proposals are listed including system defined defaults. Depending on your level of                                                      |
|        | access, you may Edit <b>Edit</b> ( $\checkmark$ ), View <b>View</b> ( $\triangleleft$ ), or Delete <b>Delete</b> ( $\square$ ) a Proposal.                    |
| Step 2 | Choose Add (③)Add IKEv2 IPsec Proposal to create a new Proposal.                                                                                              |
| Step 3 | Enter a Name for this Proposal                                                                                                    |
|        | The name of the policy object. A maximum of 128 characters is allowed.                                                                                        |
| Step 4 | Enter a <b>Description</b> for this Proposal.                                                                                                    |
|        | A description of the policy object. A maximum of 1024 characters is allowed.                                                                                  |
| Step 5 | Choose the ESP Hash method, the hash or integrity algorithm to use in the Proposal for authentication.                                                        |
|        | For IKEv2, select all the options you want to support for <b>ESP Hash</b> . For a full explanation of the options, see Deciding Which Hash Algorithms to Use. |
| Step 6 | Choose the <b>ESP Encryption</b> method. The Encapsulating Security Protocol (ESP) encryption algorithm for this Proposal.                                    |

For IKEv2, click Select to open a dialog box where you can select all of the options you want to support. When deciding which encryption and Hash Algorithms to use for the IPsec proposal, your choice is limited to algorithms supported by the devices in the VPN. For a full explanation of the options, see Deciding Which Encryption Algorithm to Use.

## Step 7 Click Save

The new Proposal is added to the list.

## **Firepower Threat Defense Group Policy Objects**

A group policy is a set of attribute and value pairs, stored in a group policy object, that define the remote access VPN experience. For example, in the group policy object, you configure general attributes such as addresses, protocols, and connection settings.

The group policy applied to a user is determined when the VPN tunnel is being established. The RADIUS authorization server assigns the group policy, or it is obtained from the current connection profile.

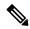

**Note** There is no group policy attribute inheritance on the Firepower Threat Defense. A group policy object is used, in its entirety, for a user. The group policy object identified by the AAA server upon login is used, or, if that is not specified, the default group policy configured for the VPN connection is used. The provided default group policy can be set to your default values, but will only be used if it is assigned to a connection profile and no other group policy has been identified for the user.

To use group objects, you must have one of these AnyConnect licenses associated with your Smart License account with Export-Controlled Features enabled:

- AnyConnect VPN Only
- AnyConnect Plus
- AnyConnect Apex

#### **Related Topics**

Configure Group Policy Objects, on page 87

## **Configure Group Policy Objects**

See Firepower Threat Defense Group Policy Objects, on page 87.

| Step 1 | Choose Objects > Object Management > VPN > Group Policy.                                                                                                 |  |  |
|--------|----------------------------------------------------------------------------------------------------|--|--|
|        | Previously configured policies are listed including the system default. Depending on your level of access, you may edit, view, or delete a group policy. |  |  |
| Step 2 | Click Add Group Policy or choose a current policy to edit.                                                                                               |  |  |
| Step 3 | Enter a Name and optionally a <b>Description</b> for this policy.                                                                                        |  |  |

The name can be up to 64 characters, spaces are allowed. The description can be up to 1,024 characters.

- **Step 4** Specify the **General** parameters for this Group Policy as described in Group Policy General Options, on page 88.
- **Step 5** Specify the **AnyConnect** parameters for this Group Policy as described in Group Policy AnyConnect Options, on page 89.
- **Step 6** Specify the **Advanced** parameters for this Group Policy as described in Group Policy Advanced Options, on page 91.
- Step 7 Click Save. The new Group Policy is added to the list.

#### What to do next

Add the group policy object to a remote access VPN connection profile.

## **Group Policy General Options**

## **Navigation Path**

**Objects** > **Object Management** > **VPN** > **Group Policy**, click Click **Add Group Policy** or choose a current policy to edit., then select the **General** tab.

## **VPN Protocols Fields**

Specify the types of Remote Access VPN tunnels that can be used when applying this group policy. **SSL** or **IPsec IKEv2**.

## **Banner Fields**

Specifies the banner text to present to users at login. The length can be up to 491 characters. There is no default value. The IPsec VPN client supports full HTML for the banner, however, the AnyConnect client supports only partial HTML. To ensure that the banner displays properly to remote users, use the /n tag for IPsec clients, and the  $\langle BR \rangle$  tag for SSL clients.

#### **DNS/WINS Fields**

Domain Naming System (DNS) and Windows Internet Naming System (WINS) servers. Used for AnyConnect client name resolution.

- **Primary DNS Server** and **Secondary DNS Server**—Choose or create a Network Object which defines the IPv4 or IPv6 addresses of the DNS servers you want this group to use.
- **Primary WINS Server** and **Secondary WINS Server**—Choose or create a Network Object containing the IP addresses of the WINS servers you want this group to use.
- **DHCP Network Scope**—Choose or create a Network Object containing a routeable IPv4 address on the same subnet as the desired pool, but not within the pool. The DHCP server determines which subnet this IP address belongs to and assigns an IP address from that pool. If not set properly, deployment of the VPN policy fails.

If you configure DHCP servers for the address pool in the connection profile, the DHCP scope identifies the subnets to use for the pool for this group. The DHCP server must also have addresses in the same

subnet identified by the scope. The scope allows you to select a subset of the address pools defined in the DHCP server to use for this specific group.

If you do not define a network scope, the DHCP server assigns IP addresses in the order of the address pools configured. It goes through the pools until it identifies an unassigned address.

We recommend using the IP address of an interface whenever possible for routing purposes. For example, if the pool is 10.100.10.2-10.100.10.254, and the interface address is 10.100.10.1/24, use 10.100.10.1 as the DHCP scope. Do not use the network number. You can use DHCP for IPv4 addressing only. If the address you choose is not an interface address, you might need to create a static route for the scope address.

LINK-SELECTION (RFC 3527) and SUBNET-SELECTION (RFC 3011) are currently not supported.

• Default Domain—Name of the default domain. Specify a top-level domain, for example, example.com.

## **Split Tunneling Fields**

Split tunneling directs some network traffic through the VPN tunnel (encrypted) and the remaining network traffic outside the VPN tunnel (unencrypted or "in the clear").

• **IPv4 Split Tunneling / IPv6 Split Tunneling**—By default, split tunneling is not enabled. For both IPv4 and IPv6 it is set to **Allow all traffic over tunnel**. Left as is, all traffic from the endpoint goes over the VPN connection.

To configure split tunneling, choose the **Tunnel networks specified below** or **Exclude networks specified below** policy. Then configure an access control list for that policy.

- Split Tunnel Network List Type—Choose the type of Access List you are using. Then choose or create a Standard Access List or Extended Access List. See Access List, on page 76 for details.
- DNS Request Split Tunneling—Also known as Split DNS. Configure the DNS behaviour expected in your environment.

By default, split DNS is not enabled and set to **Send DNS request as per split tunnel policy**. Choosing **Always send DNS request over tunnel** forces all DNS requests to be sent over the tunnel to the private network.

To configure split DNS, choose **Send only specified domains over tunnel**, and enter the list of domain names in the **Domain List** field. These requests are resolved through the split tunnel to the private network. All other names are resolved using the public DNS server. Enter up to ten entries in the list of domains, separated by commas. The entire string can be no longer than 255 characters.

#### **Related Topics**

Configure Group Policy Objects, on page 87

## Group Policy AnyConnect Options

These specifications apply to the operation of the AnyConnect VPN client.

## Navigation

**Objects** > **Object Management** > **VPN** > **Group Policy**. Click **Add Group Policy** or choose a current policy to edit. Then select the **AnyConnect** tab.

## **Profile Fields**

**Profile**—Choose or create a file object containing an AnyConnect Client Profile. See Firepower Threat Defense File Objects, on page 92 for object creation details.

An AnyConnect Client Profile is a group of configuration parameters stored in an XML file. The AnyConnect software client uses it to configure the connection entries that appear in the client's user interface. These parameters (XML tags) also configure settings to enable more AnyConnect features.

Use the GUI-based AnyConnect Profile Editor, an independent configuration tool, to create an AnyConnect Client Profile. See the *AnyConnect Profile Editor* chapter in the appropriate release of the Cisco AnyConnect Secure Mobility Client Administrator Guide for details.

#### **SSL Settings Fields**

• SSL Compression—Whether to enable data compression, and if so, the method of data compression to use, Deflate, or LZS. SSL Compression is Disabled by default.

Data compression speeds up transmission rates, but also increases the memory requirement and CPU usage for each user session. Therefore, decreasing the overall throughput of the security appliance.

- **DTLS Compression**—Whether to compress Datagram Transport Layer Security (DTLS) connections for this group using LZS or not. DTLS Compression is Disabled by default.
- MTU Size—The maximum transmission unit (MTU) size for SSL VPN connections established by the Cisco AnyConnect VPN Client. Default is 1406 Bytes, valid range is 576 to 1462 Bytes.
  - **Ignore DF Bit**—Whether to ignore the Don't Fragment (DF) bit in packets that need fragmentation. Allows the forced fragmentation of packets that have the DF bit set, allowing them to pass through the tunnel.

## **Connection Settings Fields**

- Enable Keepalive Messages between AnyConnect Client and VPN gateway. And its Interval setting.—Whether to exchange keepalive messages between peers to demonstrate that they are available to send and receive data in the tunnel. Default is enabled. Keepalive messages transmit at set intervals. If enabled, enter the time interval (in seconds) that the remote client waits between sending IKE keepalive packets. The default interval is 20 seconds, the valid range is 15 to 600 seconds.
- Enable Dead Peer Detection on .... And their Interval settings.—Dead Peer Detection (DPD) ensures that the VPN secure gateway or the VPN client quickly detects when the peer is no longer responding, and the connection has failed. Default is enabled for both the gateway and the client. DPD messages transmit at set intervals. If enabled, enter the time interval (in seconds) that the remote client waits between sending DPD messages. The default interval is 30 seconds, the valid range is 5 to 3600 seconds.
- Enable Client Bypass Protocol—Allows you to configure how the secure gateway manages IPv4 traffic (when it is expecting only IPv6 traffic), or how it manages IPv6 traffic (when it is expecting only IPv4 traffic).

When the AnyConnect client makes a VPN connection to the headend, the headend assigns it an IPv4, IPv6, or both an IPv4 and IPv6 address. If the headend assigns the AnyConnect connection only an IPv4 address or only an IPv6 address, you can configure the Client Bypass Protocol to drop network traffic for which the headend did not assign an IP address (default, disabled, not checked), or allow that traffic to bypass the headend and be sent from the client unencrypted or "in the clear" (enabled, checked).

For example, assume that the secure gateway assigns only an IPv4 address to an AnyConnect connection and the endpoint is dual-stacked. When the endpoint attempts to reach an IPv6 address, if Client Bypass Protocol is disabled, the IPv6 traffic is dropped; however, if Client Bypass Protocol is enabled, the IPv6 traffic is sent from the client in the clear.

- **SSL rekey**—Enables the client to rekey the connection, renegotiating the crypto keys and initialization vectors, increasing the security of the connection. This is disabled by default. When enabled, the renegotiation can be done at a specified interval and rekey the existing tunnel or create a new tunnel by setting the following fields:
  - Method—Available when SSL rekey is enabled. Create a New Tunnel (default), or renegotiate, the Existing Tunnel's specifications.
  - **Interval**—Available when SSL rekey is enabled. Set to a default of 4 minutes with a range of 4-10080 minutes (1 week).
- Client Firewall Rules—Use the Client Firewall Rules to configure firewall settings for the VPN client's
  platform. Rules are based on criteria such as source address, destination address, and protocol. Extended
  Access Control List building block objects are used to define the traffic filter criteria. Choose or create
  an Extended ACL for this group policy. Define a Private Network Rule to control data flowing to the
  private network, a Public Network Rule to control data flowing "in the clear", outside of the established
  VPN tunnel, or both.

#### Note

Ensure that the ACL contains only TCP/UDP/ICMP/IP ports and source network as any, any-ipv4 or any-ipv6.

Only VPN clients running Microsoft Windows can use these firewall settings.

## **Related Topics**

Configure Group Policy Objects, on page 87

## **Group Policy Advanced Options**

## **Navigation Path**

**Objects** > **Object Management** > **VPN** > **Group Policy**, click Click **Add Group Policy** or choose a current policy to edit., then select the **Advanced** tab.

## **Traffic Filter Fields**

- Access List Filter—Filters consist of rules that determine whether to allow or block tunneled data packets coming through the VPN connection. Rules are based on criteria such as source address, destination address, and protocol. Note that the VPN filter applies to initial connections only. It does not apply to secondary connections, such as a SIP media connection, that are opened due to the action of application inspection. Extended Access Control List building block objects are used to define the traffic filter criteria. Choose or create a new Extended ACL for this group policy.
- **Restrict VPN to VLAN**—Also called "VLAN mapping," this parameter specifies the egress VLAN interface for sessions to which this group policy applies. The ASA forwards all traffic from this group to the selected VLAN.

Use this attribute to assign a VLAN to the group policy to simplify access control. Assigning a value to this attribute is an alternative to using ACLs to filter traffic on a session. In addition to the default value (Unrestricted), the drop-down list shows only the VLANs that are configured in this ASA. Allowed values range from 1 to 4094.

## **Session Settings Fields**

- Access Hours—Choose or create a time range object. This object specifies the range of time this group policy is available to be applied to a remote access user. See Time Range Objects, on page 20 for details.
- **Simultaneous Logins Per User**—Specifies the maximum number of simultaneous logins allowed for a user. The default value is 3. The minimum value is 0, which disables login and prevents user access. Allowing several simultaneous connections may compromise security and affect performance.
- Maximum Connection Time / Alert Interval—Specifies the maximum user connection time in minutes. At the end of this time, the system stops the connection. The minimum is 1 minute). The Alert interval specifies the interval of time before maximum connection time is reached to display a message to the user.
- Idle Timeout / Alert Interval—Specifies this user's idle timeout period in minutes. If there is no communication activity on the user connection in this period, the system stops the connection. The minimum time is 1 minute. The default is 30 minutes. The Alert interval specifies the interval of time before idle time is reached to display a message to the user.

## **Related Topics**

Configure Group Policy Objects, on page 87

## **Firepower Threat Defense File Objects**

Use the Add and Edit File Object dialog boxes to create, and edit file objects. File objects represent files used in configurations, typically for remote access VPN policies. They can contain AnyConnect Client Profile and AnyConnect Client Image files.

When you create a file object, the Firepower Management Center makes a copy of the file in its repository. These files are backed up whenever you create a backup of the database, and they are restored if you restore the database. When copying a file to the Firepower Management Center platform to be used in a file object, do not copy the file directly to the file repository.

When you deploy configurations that specify a file object, the associated file is downloaded to the device in the appropriate directory.

You can click one of the following options against each file:

- Download —Click to download an AnyConnect file.
- Edit —Modify the file object details.
- Delete Delete an AnyConnect file object. When you delete a file object, the associated file is not deleted from the file repository, only the object is deleted.

#### **Navigation Path**

**Objects** > **Object Management** > **VPN** > **AnyConnect File** > **Add AnyConnect File**.

## **Fields**

- Name and Description—Enter the name, up to 128 characters, and an optional description to identify this file object.
- File Name and File Type—The name and full path of the file, and its type. Click Browse to select the file, and choose the corresponding type.

Only the **AnyConnect Client Image** and **AnyConnect Client Profile** types are valid, and they must be located on the Firepower Management Center platform to include them in a file object.

#### **Related Topics**

Cisco AnyConnect Secure Mobility Client Image Group Policy AnyConnect Options, on page 89

## Firepower Threat Defense Certificate Map Objects

Certificate Map objects are a named set of certificate matching rules. These objects are used to provide an association between a received certificate and a Remote Access VPN connection profile. Connection Profiles and Certificate Map objects are both part of a remote access VPN policy. If a received certificate matches the rules contained in the certificate map, the connection is "mapped", or associated with the specified connection profile. The rules are in priority order, they are matched in the order they are shown in the UI. The matching ends when the first rule within the Certificate Map object results in a match.

## Navigation

## **Objects > Object Management > VPN > Certificate Map**

#### **Fields**

- Name—Identify this object so it can be referred to from other configurations, such as Remote Access VPN.
- Mapping Criteria—Specify the contents of the certificate to evaluate. If the certificate satisifies these rules, the user will be mapped to the connection profile containing this object.
  - **Component**—Select the component of the client certificate to use for the matching rule.
  - Field—Select the field for the matching rule according to the Subject or the Issuer of the client certificate.

If the **Field** is set to *Alternative Subject* or *Extended Key Usage* the Component will be frozen as *Whole Field* 

- Operator—Select the operator for the matching rule as follows:
  - Equals—The certificate component must match the entered value. If they do not match exactly, the connection is denied.
  - Contains—The certificate component must contain the entered value. If the component does not contain the value, the connection is denied.
  - Does Not Equal—The certificate component cannot equal the entered value. For example, for a selected certificate component of Country, and an entered value of US, if the client county value equals US, then the connection is denied.

- Does Not Contain—The certificate component cannot contain the entered value. For example, for a selected certificate component of Country, and an entered value of US, if the client county value contains US, the connection is denied.
- Value—The value of the matching rule. The value entered is associated with the selected component and operator.

## **Related Topics**

**Configure Certificate Maps** 

# **Address Pools**

You can configure IP address pools for both IPv4 and IPv6 that can be used for the Diagnostic interface with clustering, or for VPN remote access profiles.

You can use this object with Firepower Threat Defense devices.

| Step 1 | Select Objects > Object Management > Address Pools > IPv4 Pools.                                                                                                    |  |  |  |
|--------|----------------------------------------------------------------------------------------------------|--|--|--|
| Step 2 | Click Add IPv4 Pools, and configure the following fields:                                                                                                    |  |  |  |
|        | • Name—Enter the name of the address pool. It can be up to 64 characters                                                                                                    |  |  |  |
|        | • Description—Add an optional description for this pool.                                                                                                    |  |  |  |
|        | • <b>IP Address</b> —Enter a range of addresses available in the pool. Use dotted decimal notation and a dash between the beginning and the end address, for example: 10.10.147.100-10.10.147.177.                       |  |  |  |
|        | • Mask—Identifies the subnet on which this IP address pool resides.                                                                                                    |  |  |  |
|        | • Allow Overrides—Check this check box to enable object overrides. Click the expand arrow to show the Overrides table. You can add a new override by clicking Add. See Object Overrides, on page 8 for more information. |  |  |  |
| Step 3 | Click Save.                                                                                                    |  |  |  |
| Step 4 | Click Add IPv6 Pools, and configure the following fields:                                                                                                    |  |  |  |
|        | • Name—Enter the name of the address pool. It can be up to 64 characters                                                                                                    |  |  |  |
|        | • <b>Description</b> —Add an optional description for this pool.                                                                                                    |  |  |  |
|        | • <b>IPv6 Address</b> —Enter the first IP address available in the configured pool and the prefix length in bits. For example: 2001:DB8::1/64.                                                                           |  |  |  |

- Number of Addresses—Identifies the number of IPv6 addresses, starting at the Starting IP Address, that are in the pool.
- Allow Overrides—Check this check box to enable overrides. Click the expand arrow to show the **Overrides** table. You can add a new override by clicking **Add**. See Object Overrides, on page 8 for more information.

Step 5 Click Save.

# FlexConfig Objects

Use FlexConfig policy objects in FlexConfig policies to provide customized configuration of features on Firepower Threat Defense devices that you cannot otherwise configure using Firepower Management Center. For more information on FlexConfig policies, see FlexConfig Policy Overview.

You can configure the following types of objects for FlexConfig.

## **Text Objects**

Text objects define free-form text strings that you use as variables in a FlexConfig object. These objects can have single values or be a list of multiple values.

There are several predefined text objects that are used in the predefined FlexConfig objects. If you use the associated FlexConfig object, you simply need to edit the contents of the text object to customize how the FlexConfig object configures a given device. When editing a predefined object, it is in general a better option to create device overrides for each device you are configuring, rather than directly change the default values of these objects. This helps avoid unintended consequences if another user wants to use the same FlexConfig object for a different set of devices.

For information on configuring text objects, see Configure FlexConfig Text Objects.

## **FlexConfig Objects**

FlexConfig Objects include device configuration commands, variables, and scripting language instructions. During configuration deployment, these instructions are processed to create a sequence of configuration commands with customized parameters to configure specific features on the target devices.

These instructions are either configured before (prepended) the system configures features defined in regular Firepower Management Center policies and settings, or after (appended). Any FlexConfig that depends on Firepower Management Center-configured objects (for example, a network object) must be appended to the configuration deployment, or the needed objects would not be configured before the FlexConfig needed to refer to the objects.

For more information on configuring FlexConfig objects, see Configure FlexConfig Objects.

# **RADIUS Server Groups**

RADIUS Server Group objects contain one or more references to RADIUS servers. These servers are used to authenticate users logging in through Remote Access VPN connections.

You can use this object with Firepower Threat Defense devices.

## Before you begin

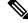

Note

You cannot override RADIUS Server Group Objects.

## Procedure

| Step 1 | Select Objects > Object Management > RADIUS Server Group.                                                    |
|--------|----------------------------------------------------------------------------------------------------|
|        | All currently configured RADIUS Server Group objects will be listed. Use the filter to narrow down the list. |
| Step 2 | Choose and edit a listed RADIUS Server Group object, or add a new one.                                       |
|        | See RADIUS Server Options, on page 97 and RADIUS Server Group Options, on page 96 to configure this object.  |
| Step 3 | Click Save                                                                                                   |

## **RADIUS Server Group Options**

#### **Navigation Path**

**Objects** > **Object Management** > **RADIUS Server Group**. Choose and edit a configured RADIUS Server Group object or add a new one.

#### Fields

- Name and Description—Enter a name and optionally, a description to identify this RADIUS Server Group object.
- Group Accounting Mode—The method for sending accounting messages to the RADIUS servers in the group. Choose Single, accounting messages are sent to a single server in the group, this is the default. Or, Simultaneous, accounting messages are sent to all servers in the group simultaneously.
- **Retry Interval**—The interval between attempts to contact the RADIUS servers. Values range from 1 to 10 seconds.
- **Realms**(Optional)—Specify or select the Active Directory (AD) realm this RADIUS server group is associated with. This realm is then selected in identity policies to access the associated RADIUS server group when determining the VPN authentication identity source for a traffic flow. This realm effectively provides a bridge from the identity policy to this Radius server group. If no realm is associated with this RADIUS server group, the RADIUS server group cannot be reached to determine the VPN authentication identity source for a traffic flow in an identity policy.
- Enable authorize only—If this RADIUS server group is not being used for authentication, but is being used for authorization or accounting, check this field to enable authorize-only mode for the RADIUS server group.

Authorize only mode eliminates the need of including the RADIUS server password in the Access-Request. Thus, the password, configured for the individual RADIUS servers, is ignored.

• Enable interim account update and Interval—Enables the generation of RADIUS interim-accounting-update messages in order to inform the RADIUS server of newly assigned IP addresses. Set the length, in hours, of the interval between periodic accounting updates in the Interval field. The valid range is 1 to 120 and the default value is 24.

**Related Topics** 

**RADIUS Server Groups**, on page 95

## **RADIUS Server Options**

## **Navigation Path**

**Objects** > **Object Management** > **RADIUS Server Group**. Choose and edit a listed RADIUS Server Group object or add a new one. Then, in the RADIUS Server Group dialog, choose and edit a listed RADIUS Server or add a new one.

## Fields

- Name and Description—Enter a name, up to 128 characters, and optionally, a description to identify this RADIUS Server object.
- **IP Address/Hostname**—The network object that identifies the hostname or IP address of the RADIUS server to which authentication requests will be sent. You may only select one, to add additional servers, add additional RADIUS Server to the RADIUS Server Group list.
- Authentication Port—The port on which RADIUS authentication and authorization are performed. The default is 1812.
- Key and Confirm Key— The shared secret that is used to encrypt data between the managed device (client) and the RADIUS server.

The key is a case-sensitive, alphanumeric string of up to 127 characters. Special characters are permitted.

The key you define in this field must match the key on the RADIUS server. Enter the key again in the Confirm field.

• Accounting Port—The port on which RADIUS accounting is performed. The default is 1813.

## **Related Topics**

RADIUS Server Groups, on page 95 RADIUS Server Group Options, on page 96 I